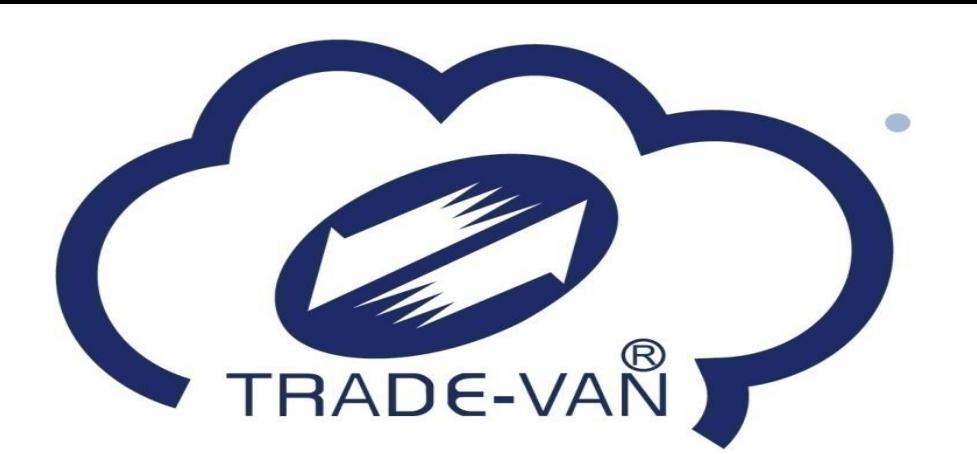

# **民眾 疫苗預約系統操作手冊**

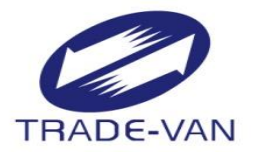

- **一、接種意願登記**
- **二、預約接種登記**
	- **-健保卡+註冊密碼**
	- **-健保快易通APP+認證碼**
	- **-身分證號+健保卡號**
- **三、取消預約**
- **四、簡易查詢**

### **意願登記與預約步驟**

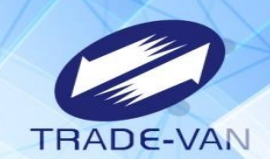

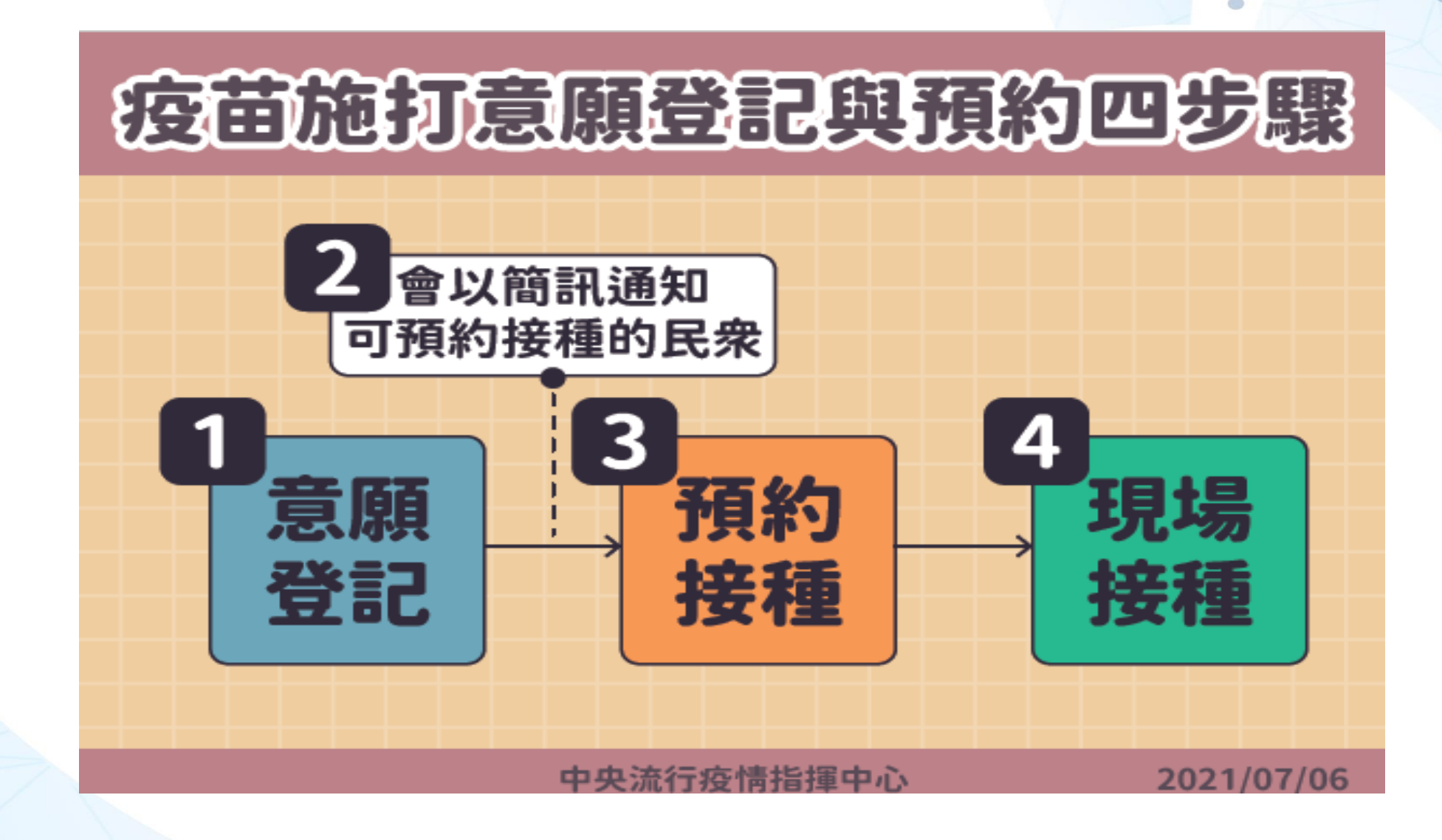

**一、接種意願登記**

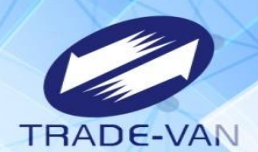

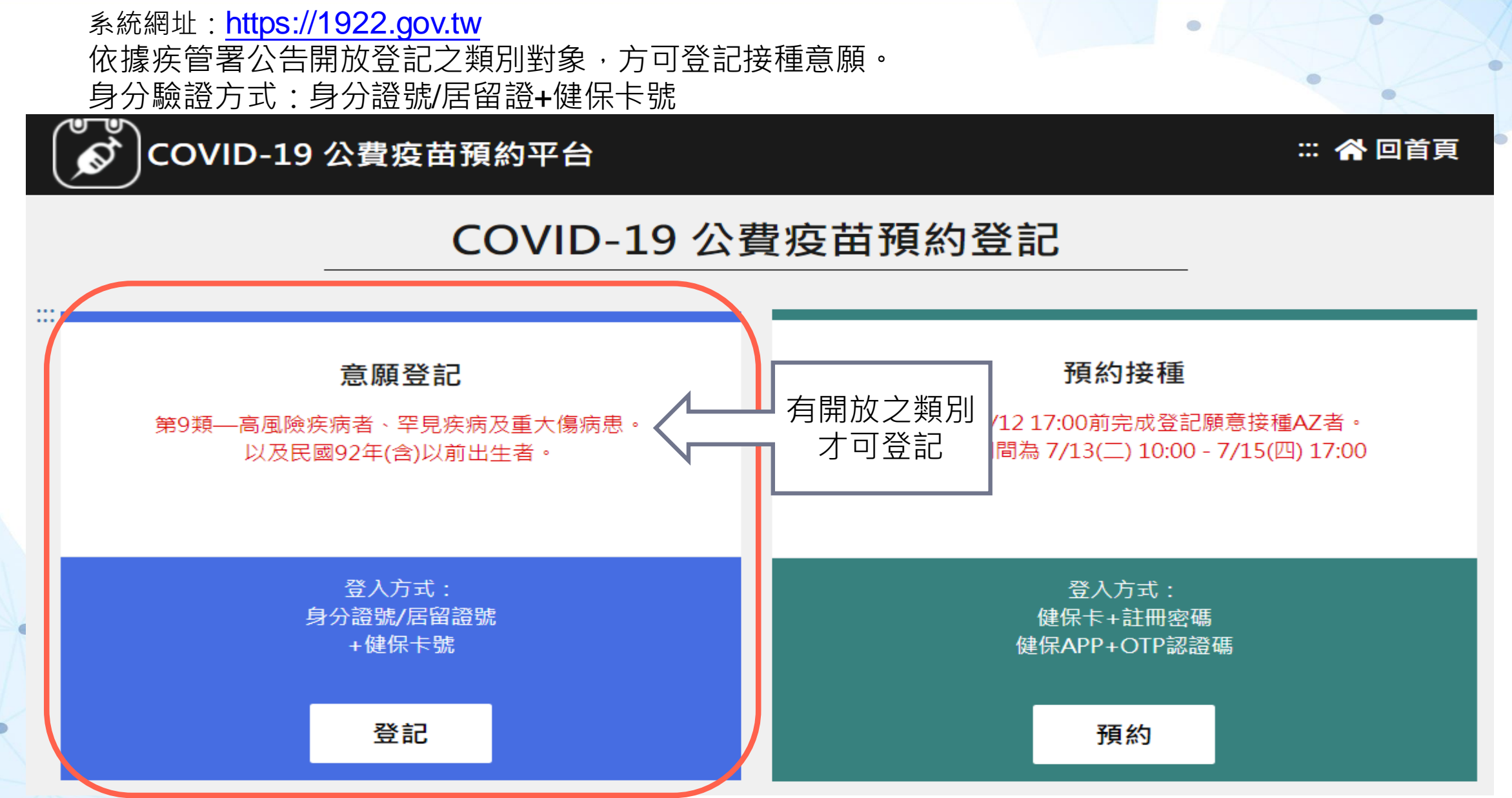

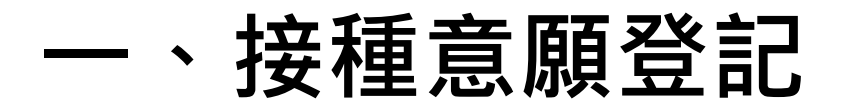

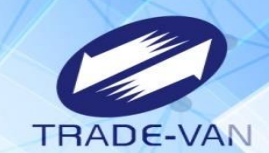

輸入身分證號/居留證+健保卡號並輸入圖形驗證碼,點選執行身分驗證

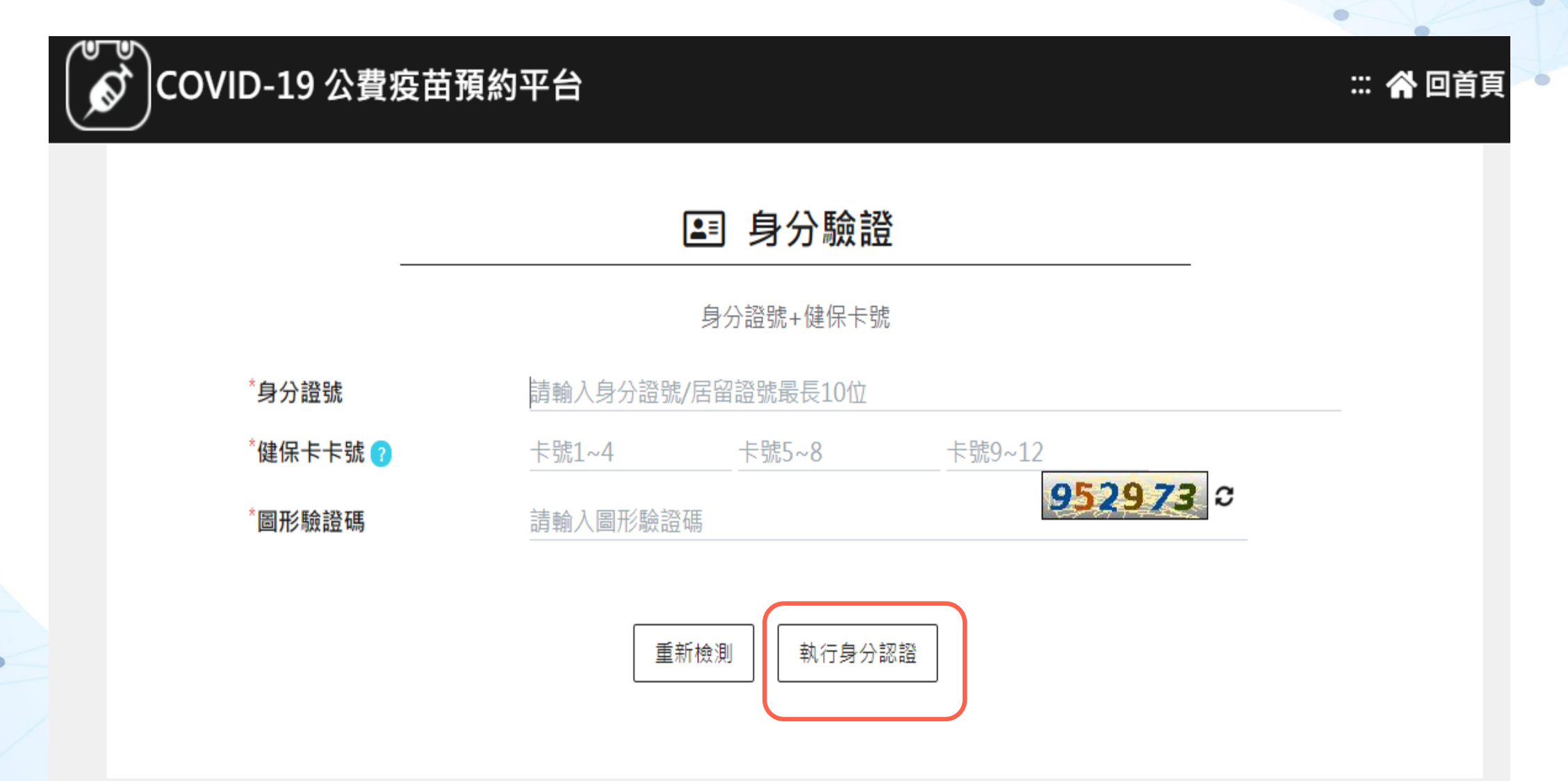

**一、接種意願登記**

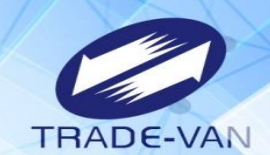

若不屬於本次可登記之類別對象或相關證號、卡號輸入錯誤,則會出現錯誤訊息。

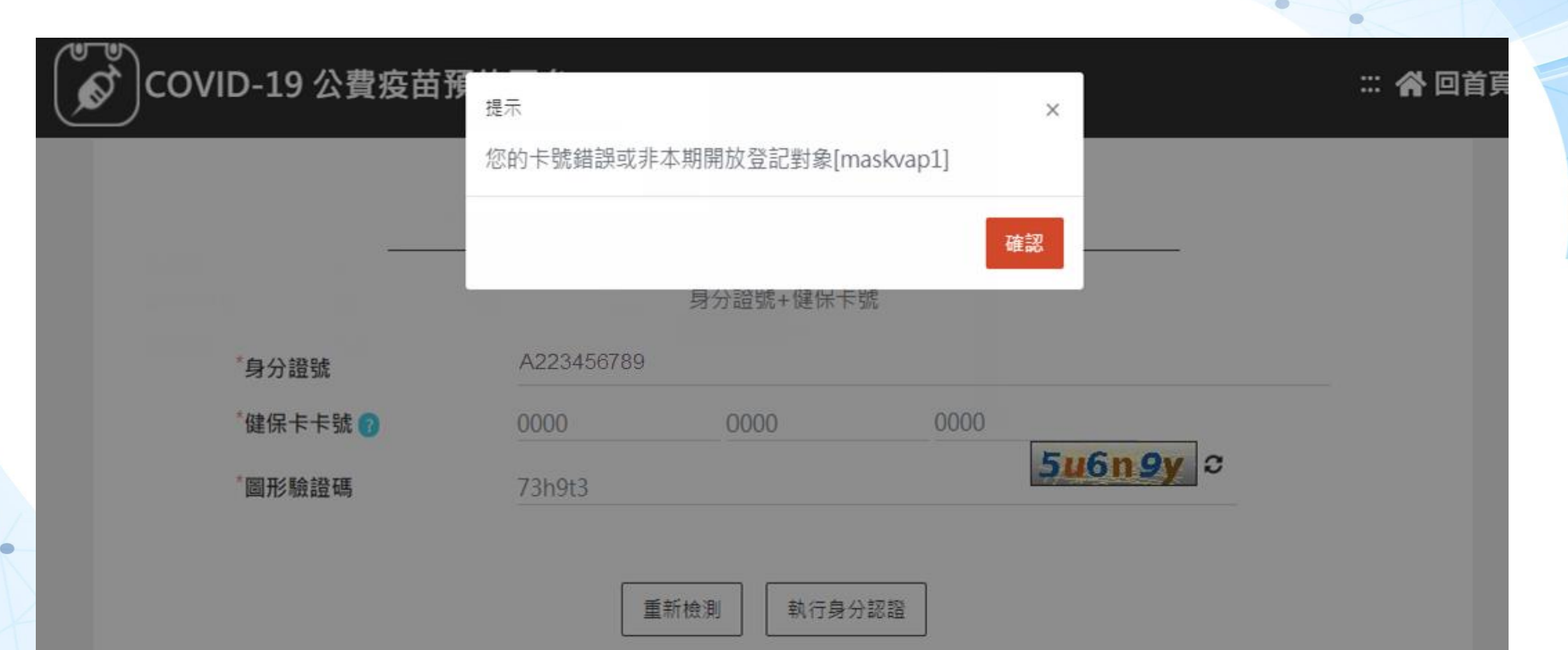

**一、接種意願登記**

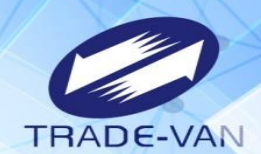

通過身分驗證後,需輸入相關資訊,點選確認送出,完成意願登記。 請注意:系統預設兩種疫苗皆有意願施打,若要取消請將該疫苗打勾處之勾勾點掉即可。 連線剩餘時間 09:52 ( o COVID-19 公費疫苗預約平台 :: 各回首頁 登出 ✔ 接種意願登記 \*皆為必填欄位,請確實填寫欄位,以免影響自己的權益。 A223456789 身分證號 (第09類) 0900123456 手機號碼 請選擇 縣/市 請選擇 鄉/鎮/市/區 **選擇接種區域** ۰  $\overline{\phantom{a}}$ 系統預設兩種疫苗皆有意願施打·若要取消·  $\blacksquare$  AZ 選擇疫苗種類 請將打勾處之勾勾點掉即可。 2 莫德納

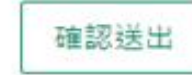

### **一、接種意願登記**

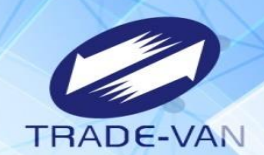

資料正確填寫送出後即完成意願登記,後續疫苗預約接種時間,需待疾管署另行公告。 提醒您!登記序號"並非後續疫苗"預約接種"之順序。

♪ 接種意願結果

#### 登記完成時間: 2021/07/13 09:08:45 提醒您!此處僅完成施打意願及疫苗種類登記,後續疫苗"預約接種"登記時間,待由指揮中心另行公布。

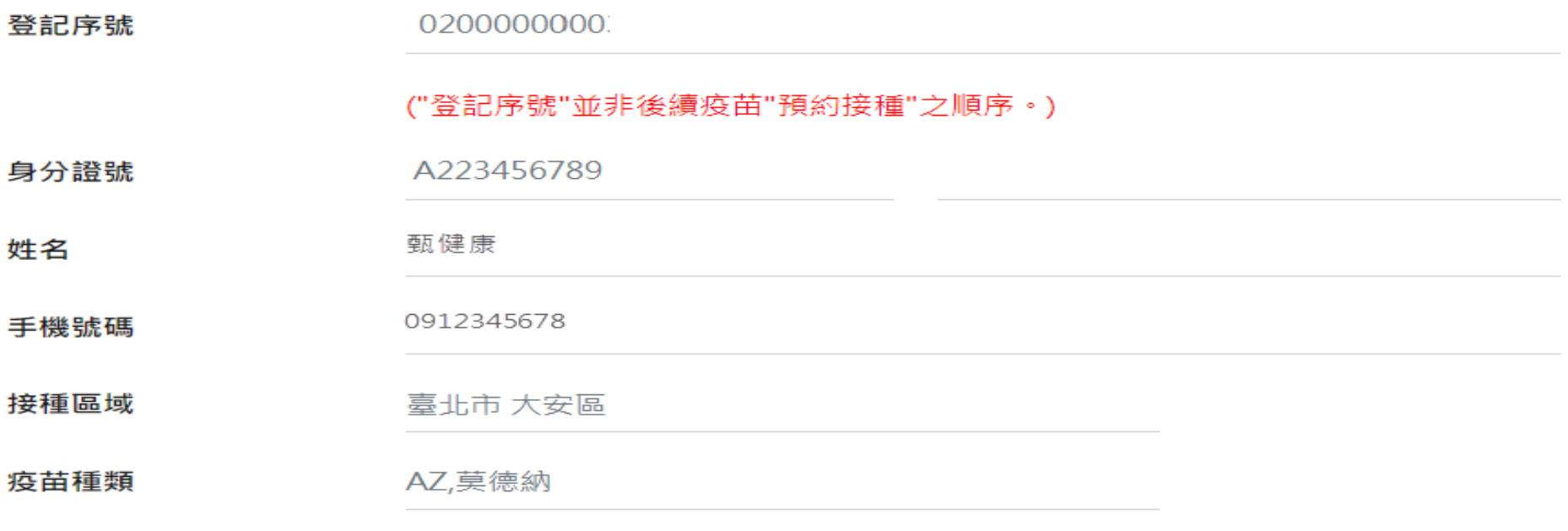

修改登記

取消登記

**一、接種意願登記**

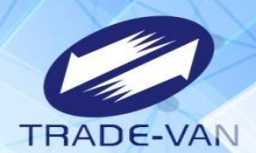

ä

登記完成後,可修改登記或取消登記。

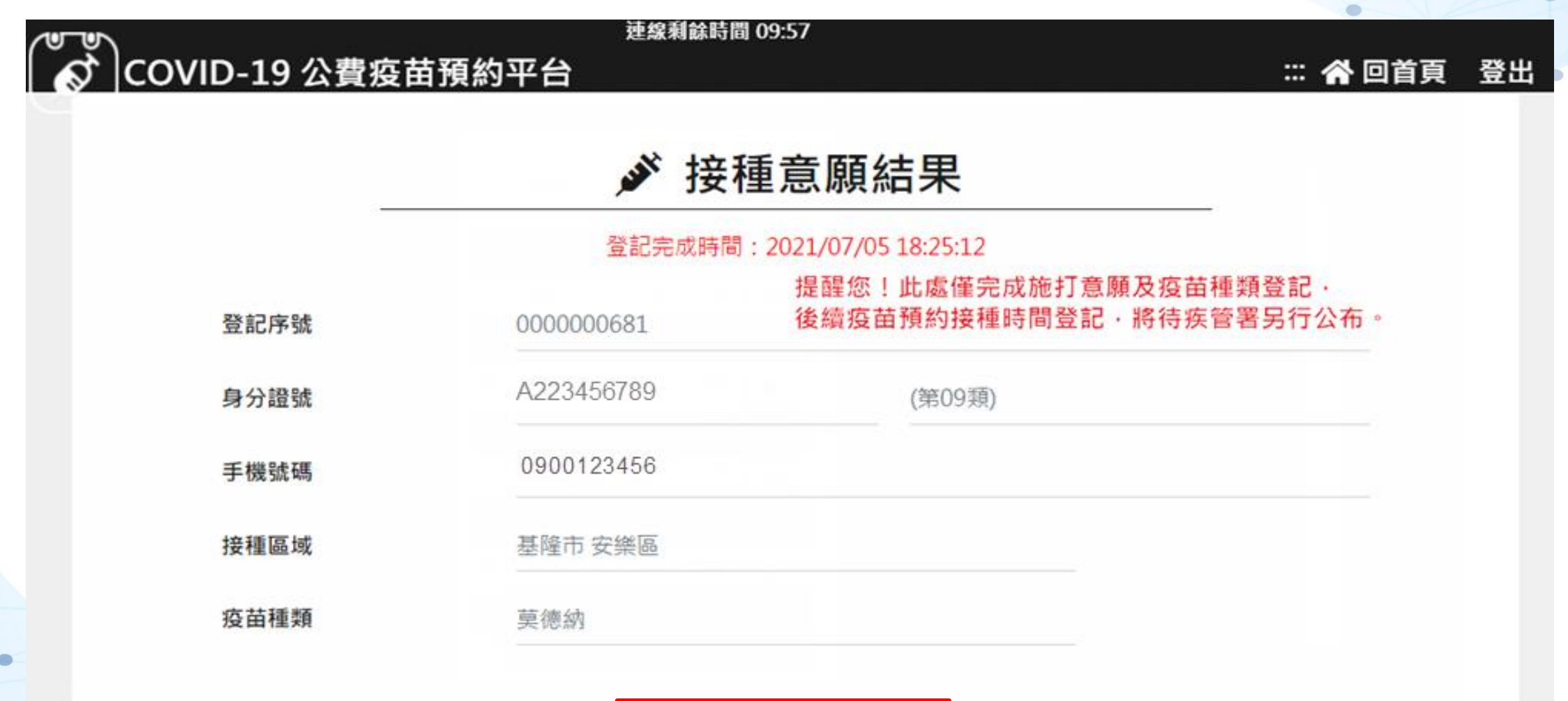

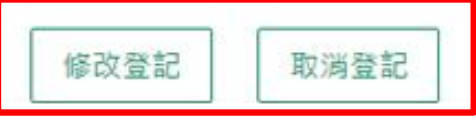

## **一、接種意願登記**

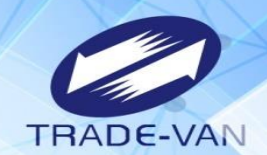

#### 修改登記可修改手機號碼、接種區域或是疫苗種類等相關資料。

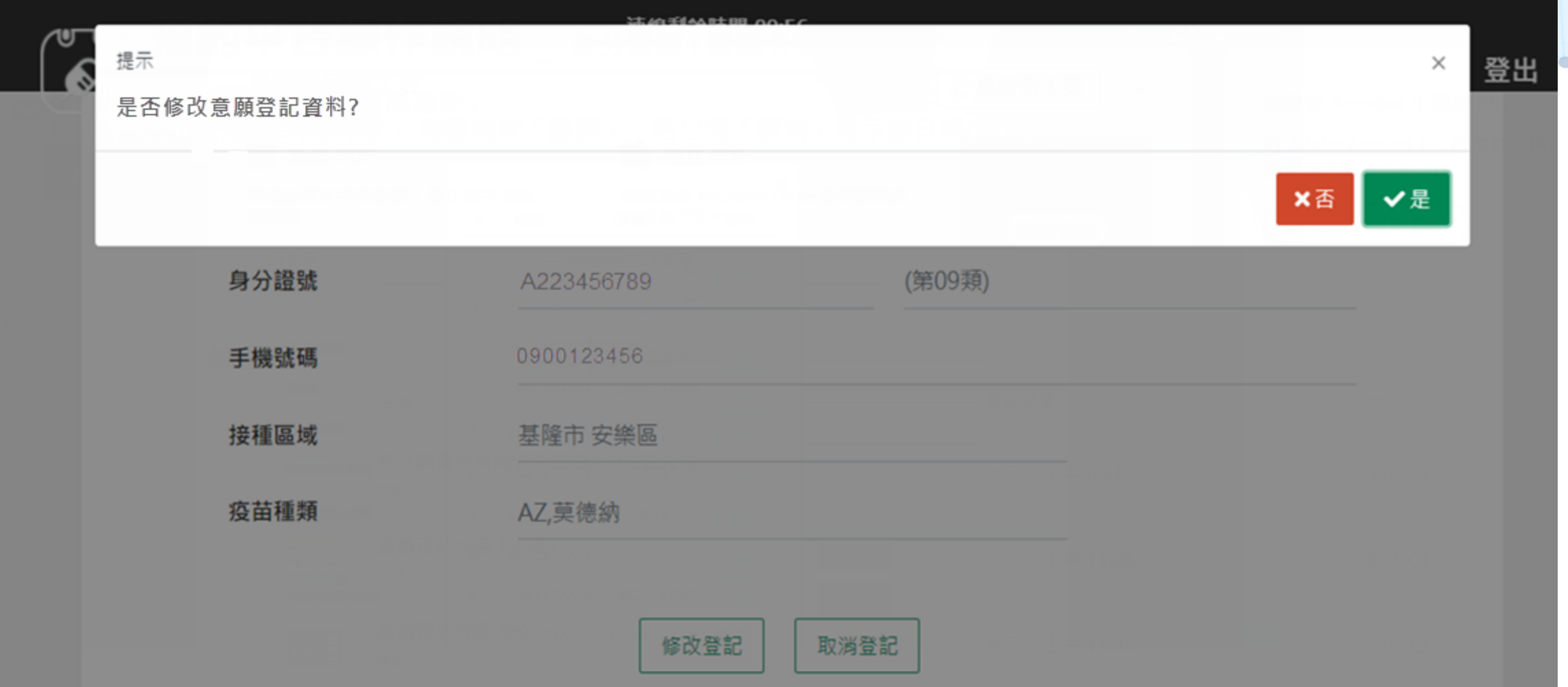

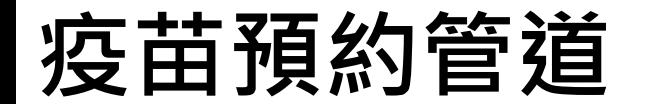

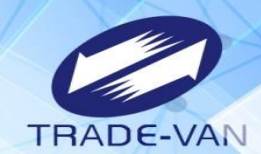

#### 图站预约 健保快易通 全國<br> APP 四大超商 **APP**

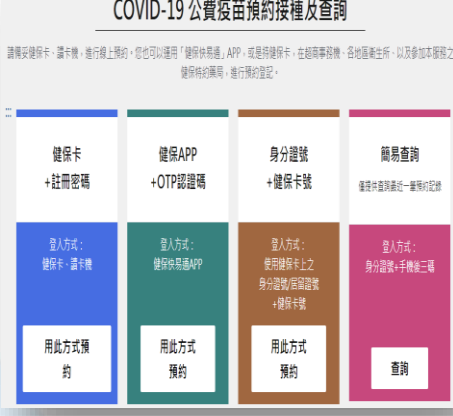

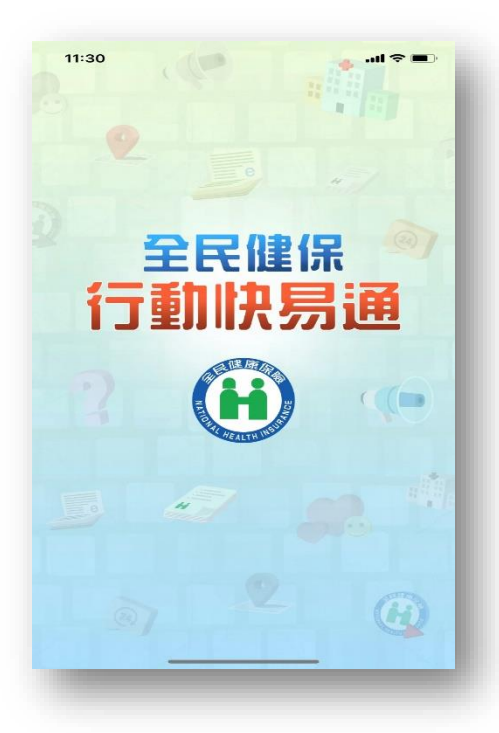

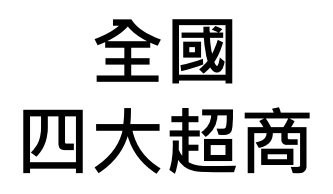

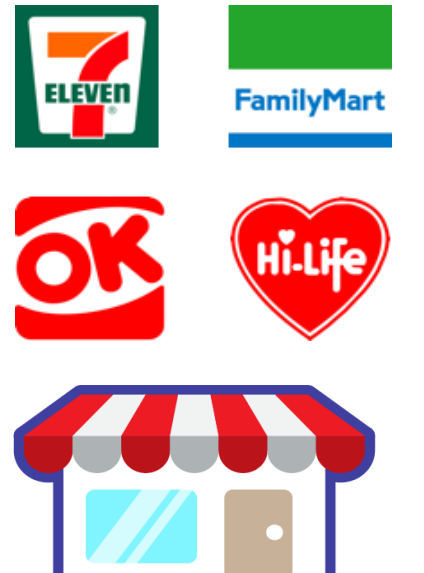

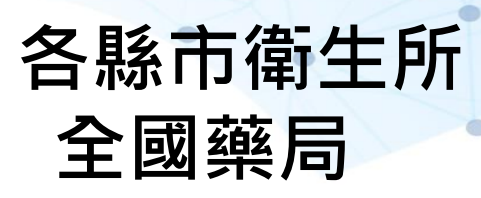

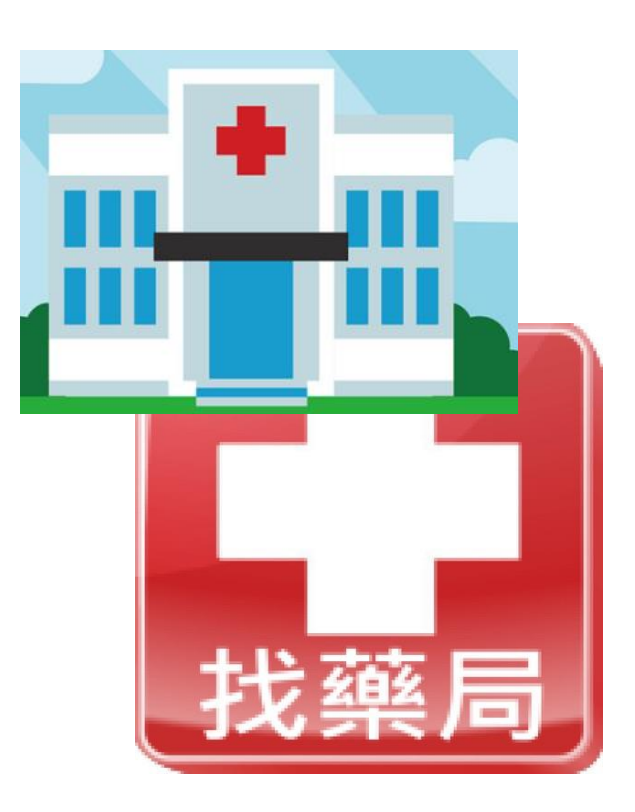

**二、預約接種登記**

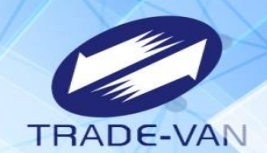

有進行意願登記者且符合年齡資格條件,於接收到簡訊通知時於疫苗預約平台預約接種登記

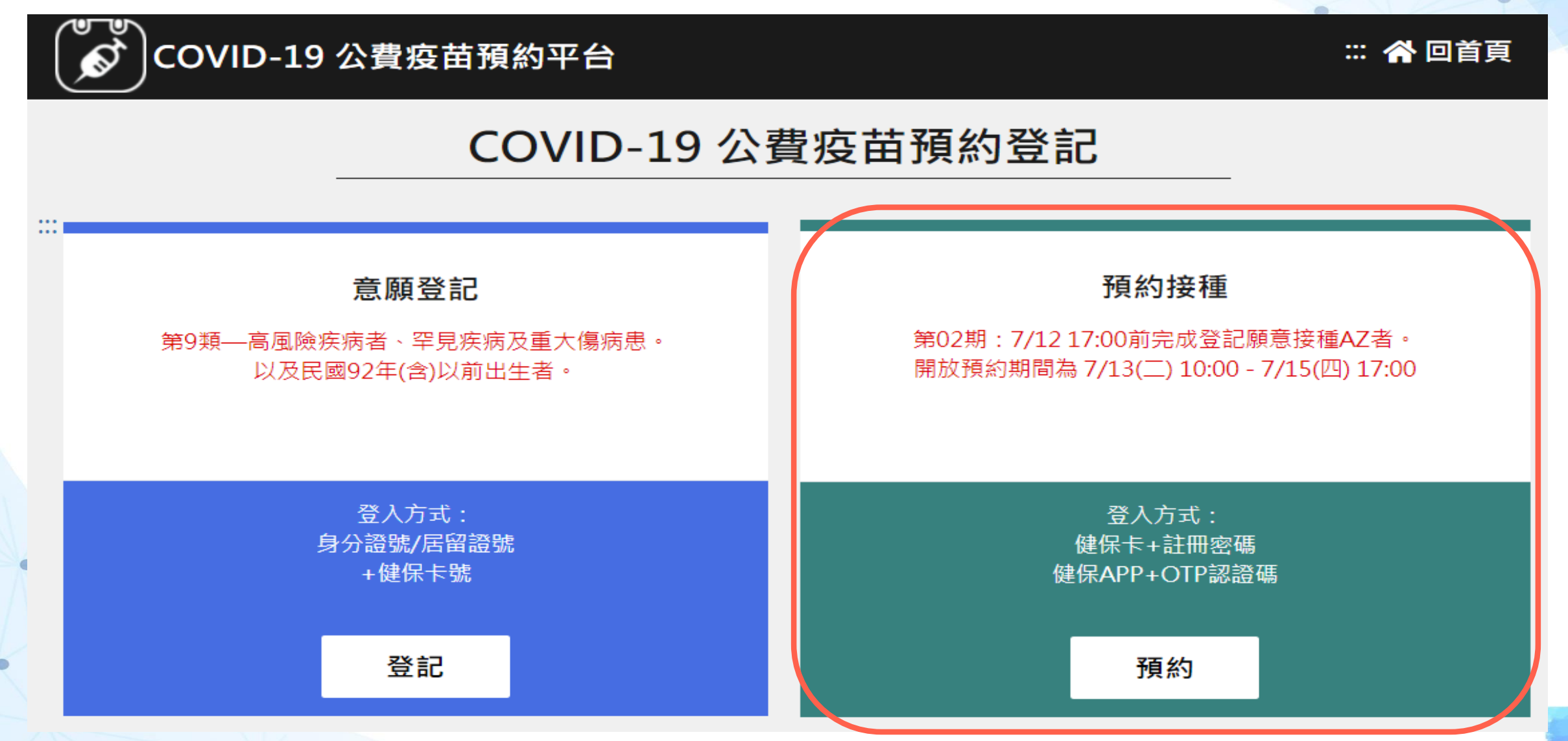

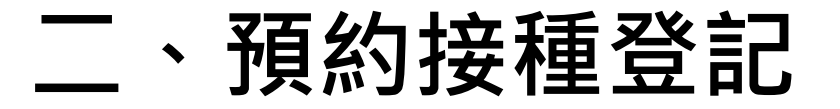

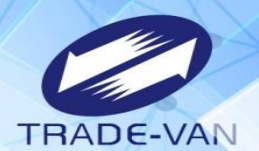

- 預約平台有三種方式點選預約:
- 1、健保卡、註冊密碼登入預約(請先備妥健保卡、讀卡機)
- 2、健保APP+OTP驗證碼
- 3、身分證號+健保卡號

#### COVID-19 公費疫苗預約接種及查詢

請備妥健保卡、讀卡機,進行線上預約。您也可以運用「健保快易通」APP,或是持健保卡,在超商事務機、各地區衛生所、以及參加本服務之 健保特約藥局,進行預約登記。

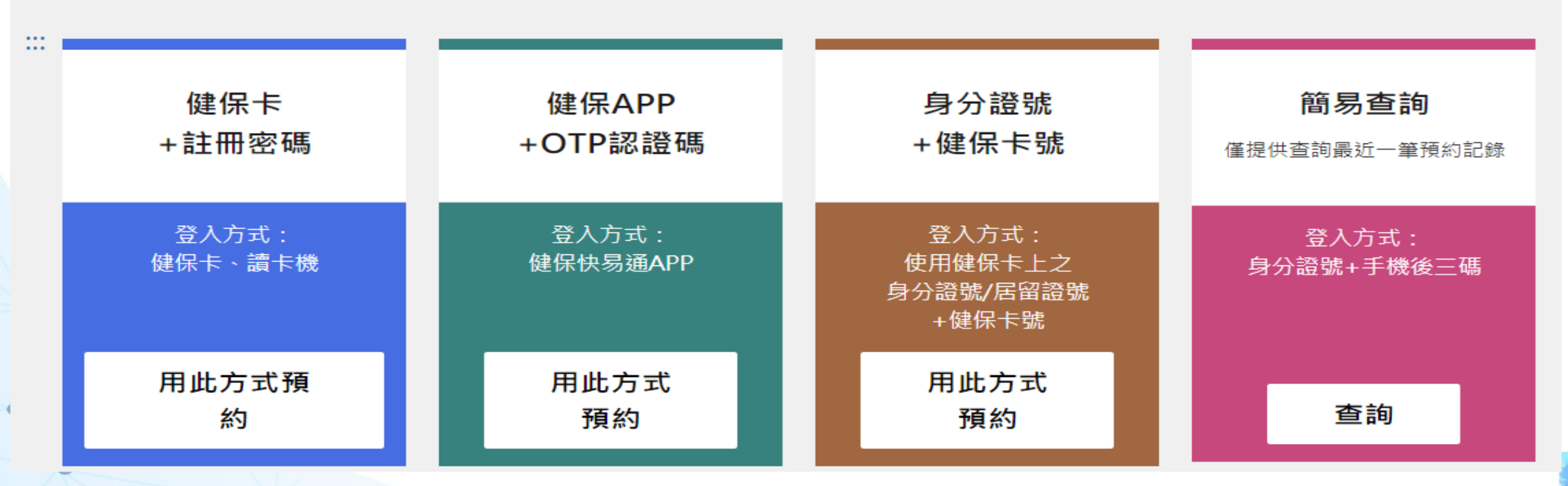

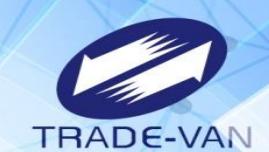

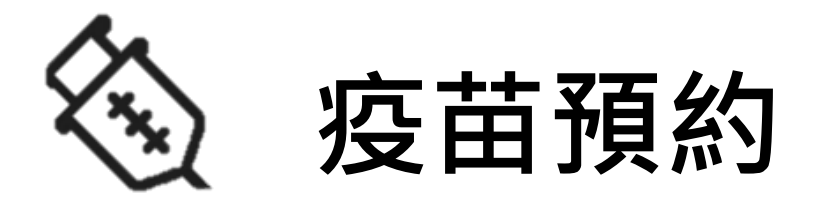

#### **以健保卡、註冊密碼方式登入預約** 請先備妥讀卡機、健保卡及健保卡註冊密碼

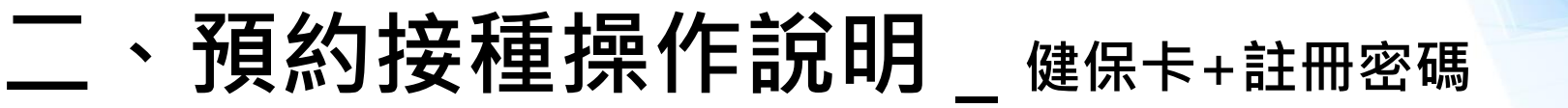

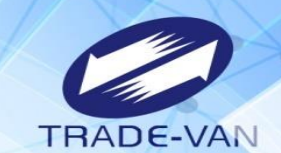

使用健保卡+註冊密碼登入

#### COVID-19 公費疫苗預約接種及查詢

請備妥健保卡、讀卡機,進行線上預約。您也可以運用「健保快易通」APP,或是持健保卡,在超商事務機、各地區衛生所、以及參加本服務之 健保特約藥局,進行預約登記。

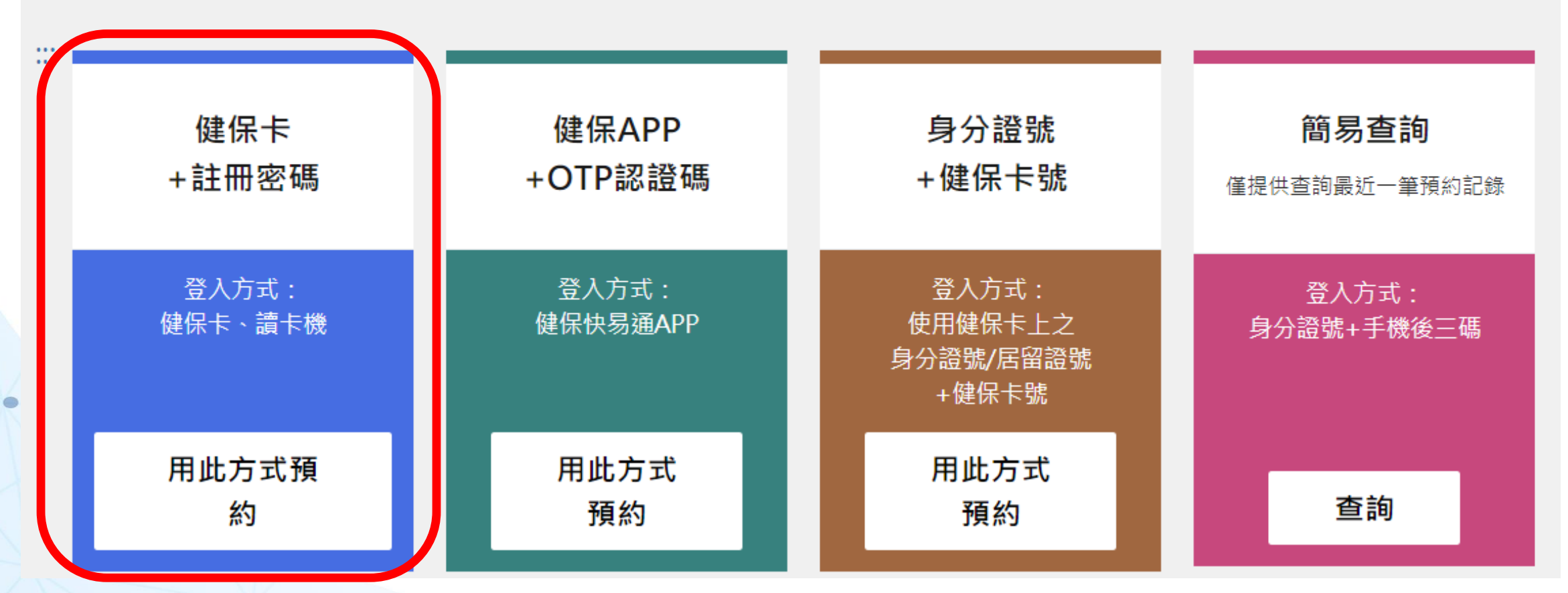

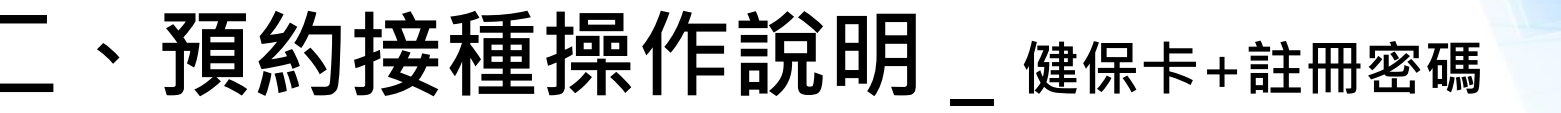

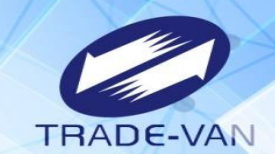

" 回首頁

#### 系統環境檢查,三項皆需檢查通過,通過即可點選「系統檢查完畢,前往身分驗證頁面」

### COVID-19 公費疫苗預約平台

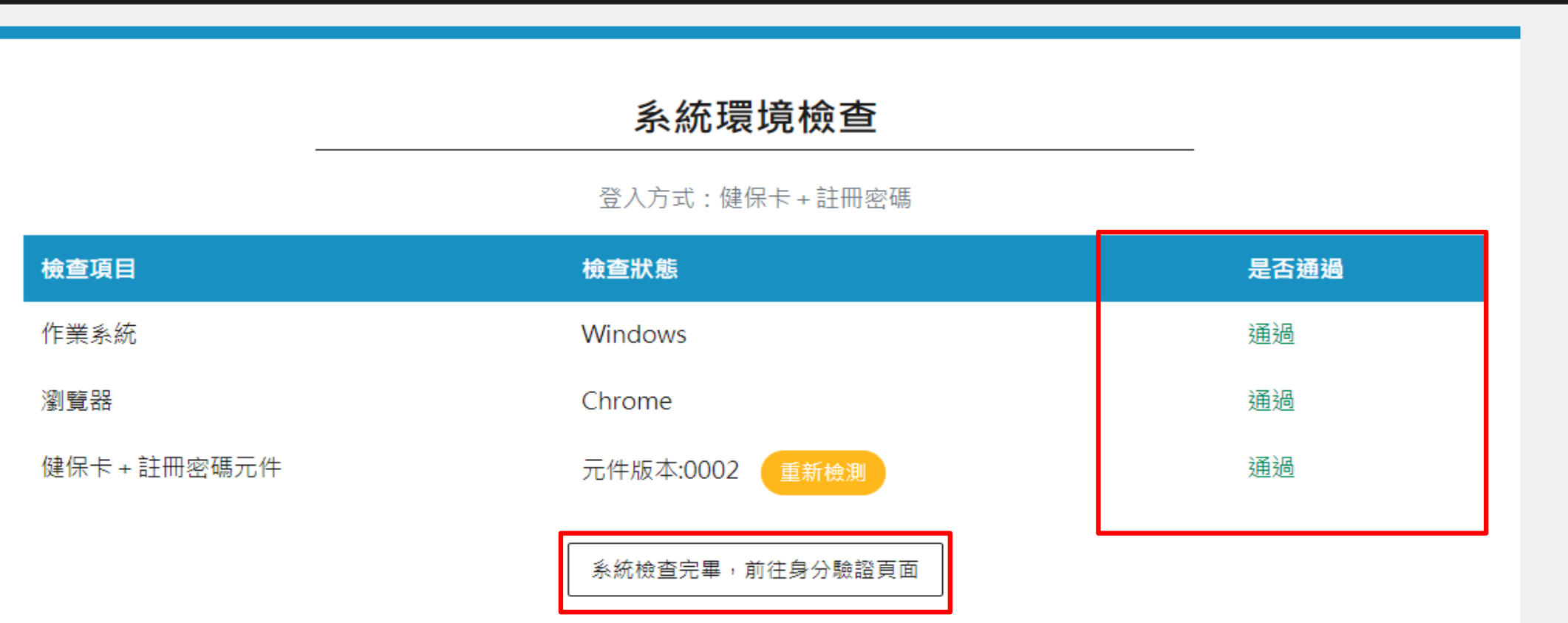

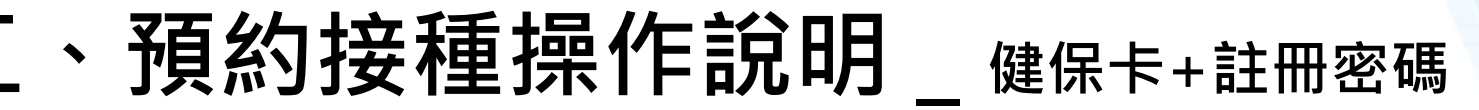

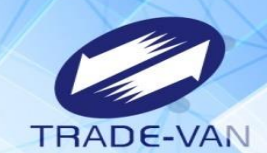

讀卡機狀態:讀卡成功,輸入身分證號及健保卡註冊密碼 點選「執行身分認證」

ىقىم

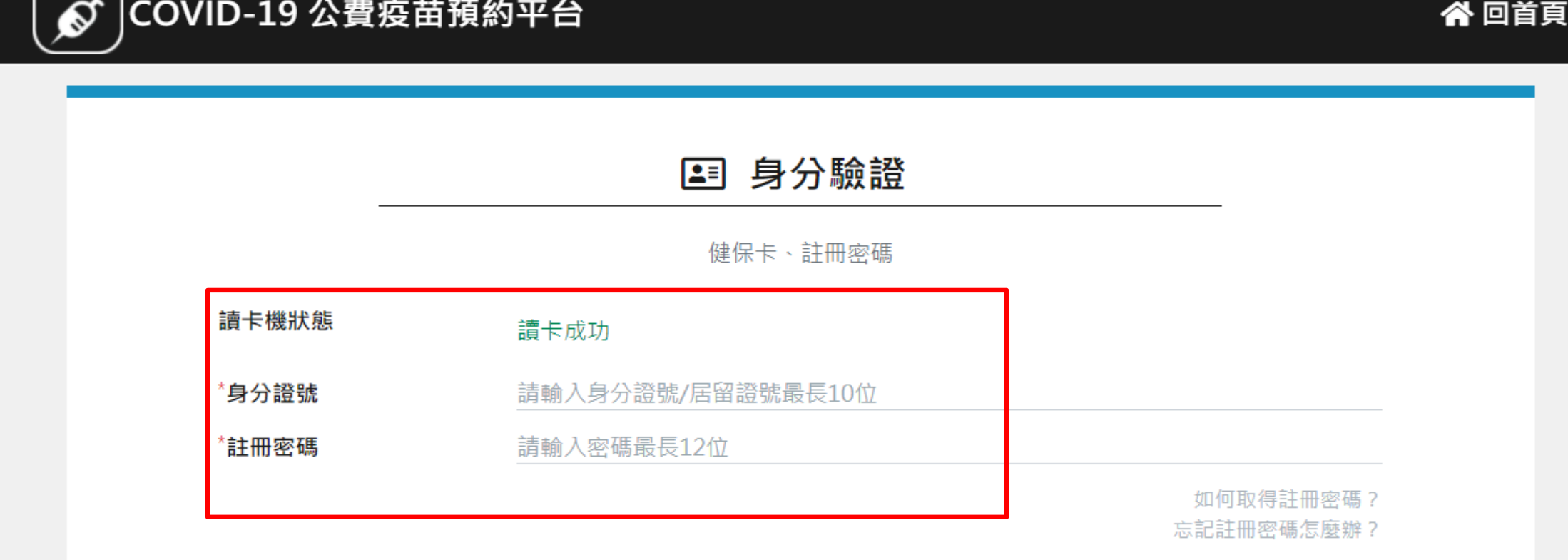

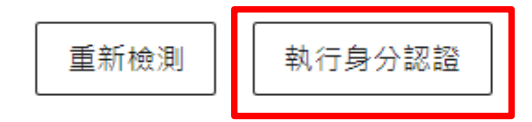

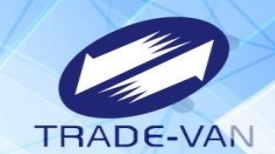

ö

1、**所有欄位皆為必填欄位**,請確實填寫

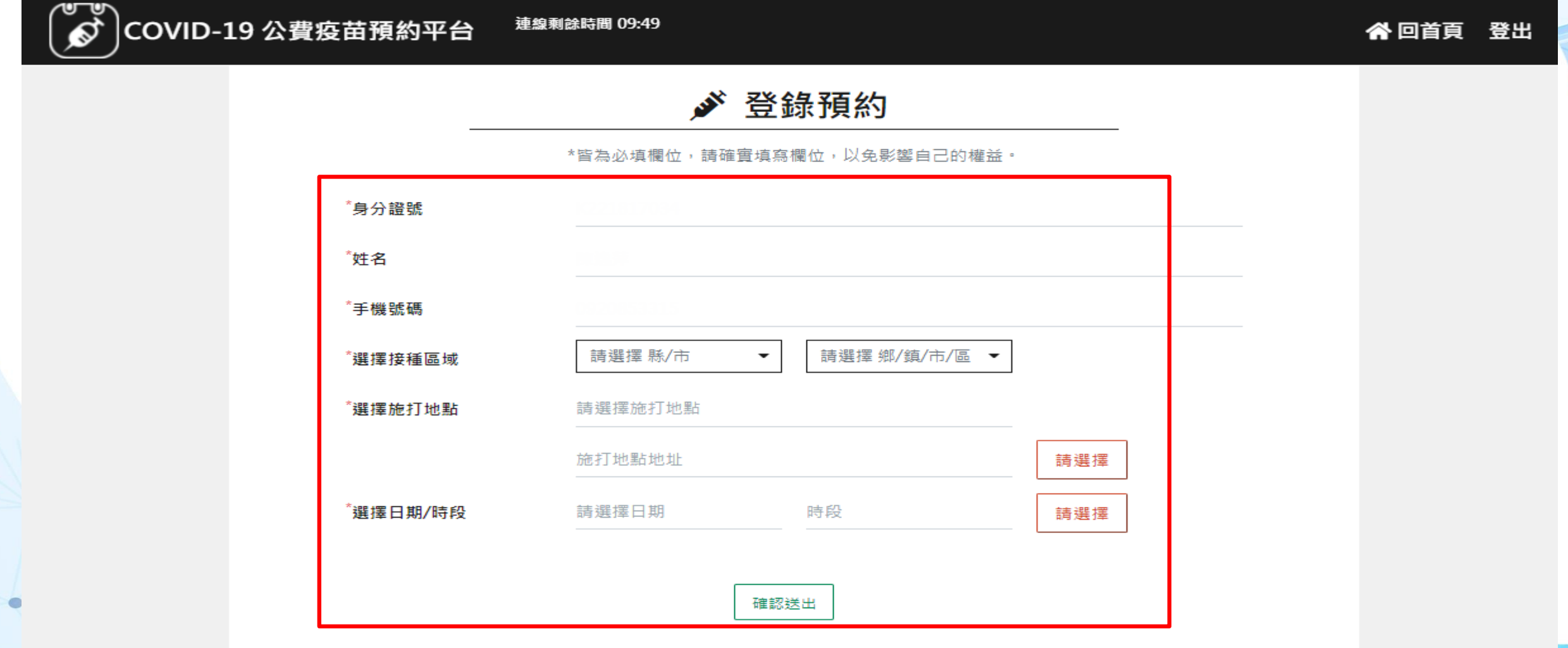

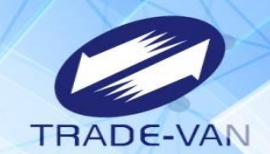

- 2、請選擇接種區縣市、鄉鎮市區
- 3、點選選擇施打地點後方「請選擇」

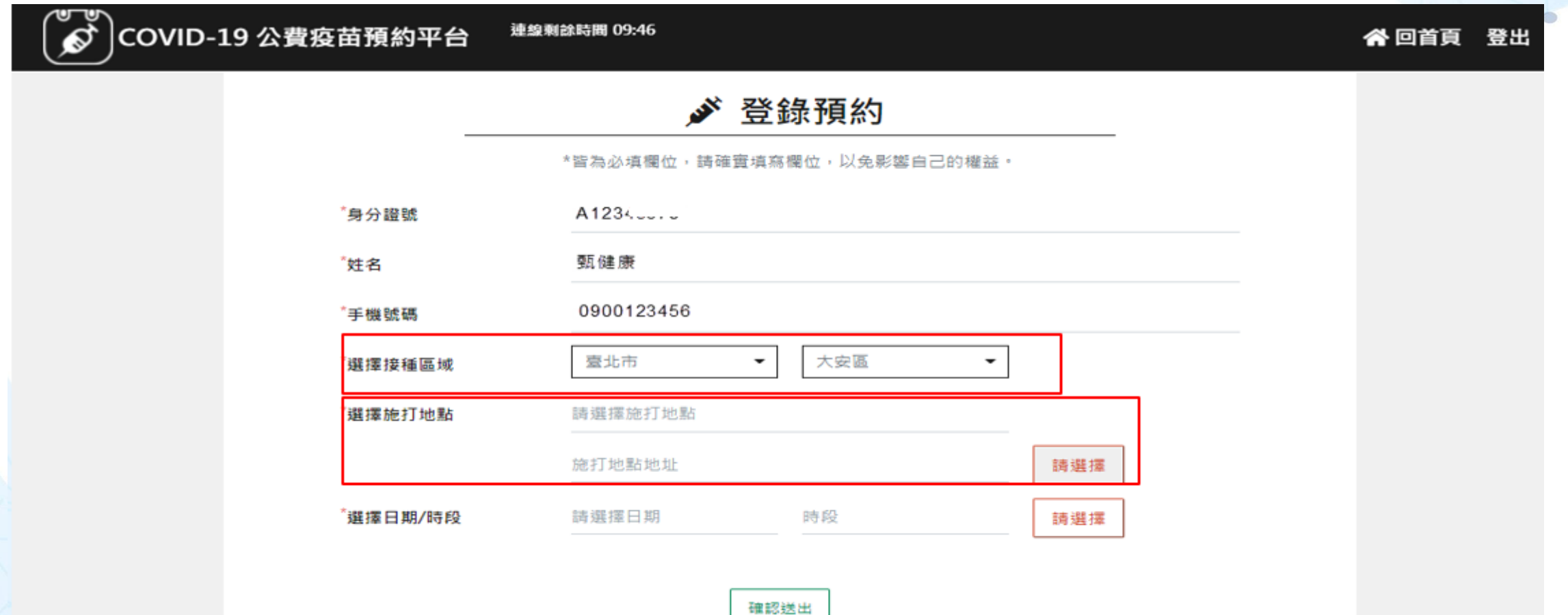

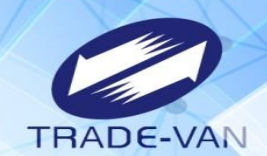

ö

4、系統帶出施打地點及疫苗種類, 確認後按「選擇」

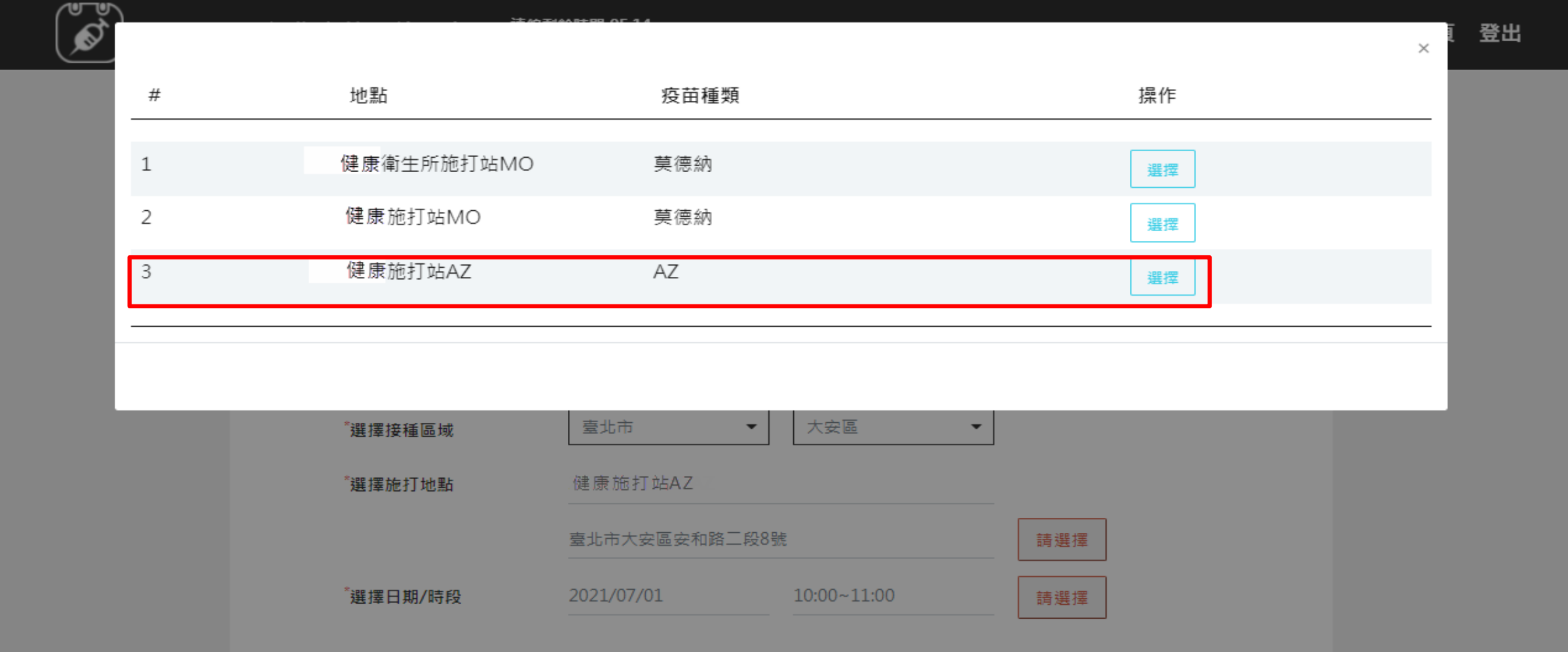

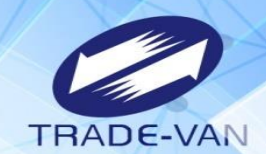

 $\bullet$ 

- 5、點選施打日期/時段後方「請選擇」
- 6、系統帶出可選擇日期/時段, 確認後按「選擇」;若出現「額滿」表示該日期/時段已額滿不提供點選

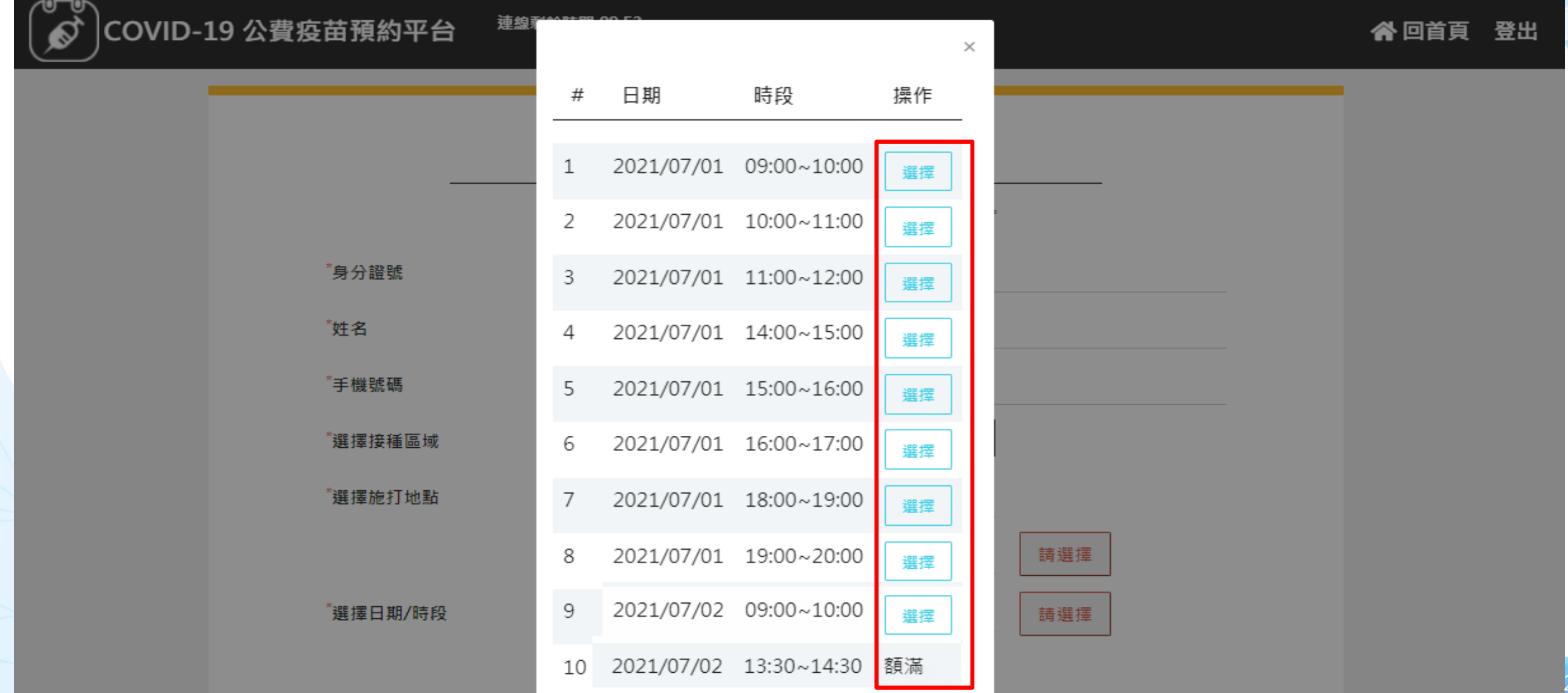

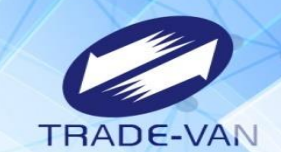

- 、預約完成顯示預約完成時間及預約資訊
- 、提醒您!可將預約記錄列印妥善保管,或使用手機拍照功能紀錄預約日期/時段

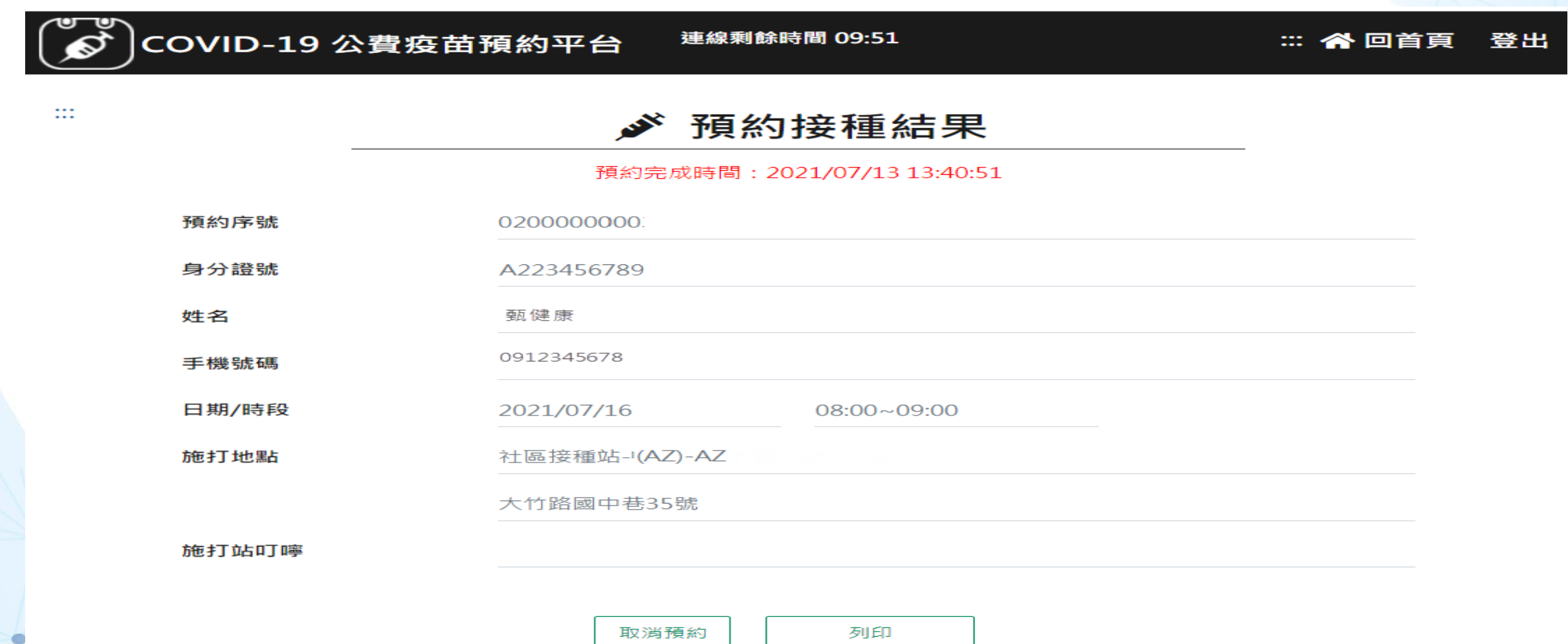

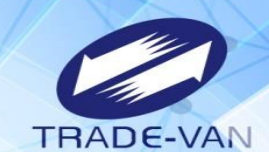

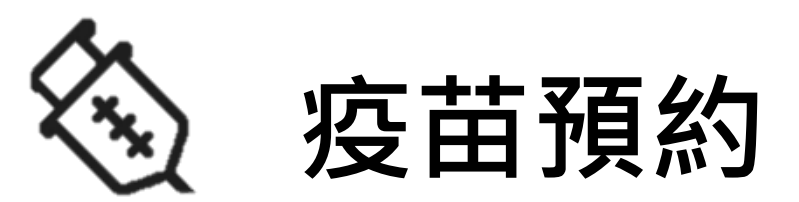

#### **以健保快易通APP+OTP認證碼方式登入預約** 提醒您!需先完成健保快易通APP下載及APP裝置認證作業

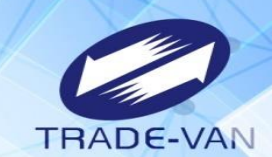

 $\blacksquare$ 

 $\sum_{i=1}^{n}$ 

#### 請先開啟手機上「健保快易通APP 」

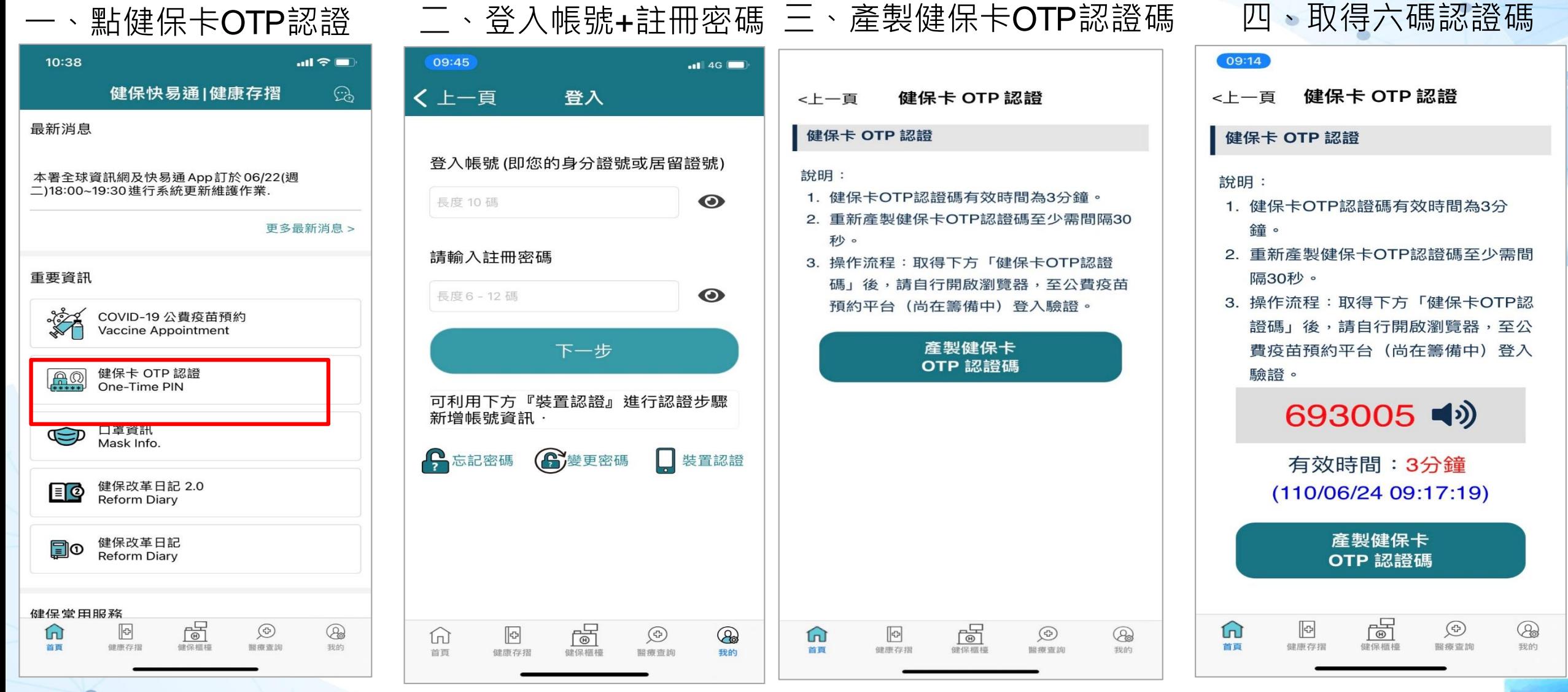

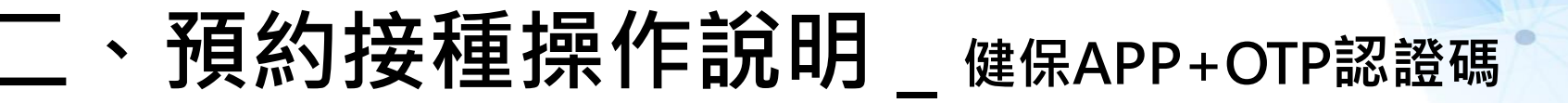

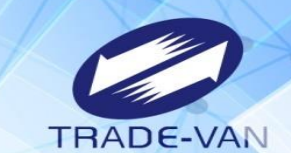

使用健保APP+認證碼

#### COVID-19 公費疫苗預約接種及查詢

請備妥健保卡、讀卡機,進行線上預約。您也可以運用「健保快易通」APP,或是持健保卡,在超商事務機、各地區衛生所、以及參加本服務之 健保特約藥局,進行預約登記。

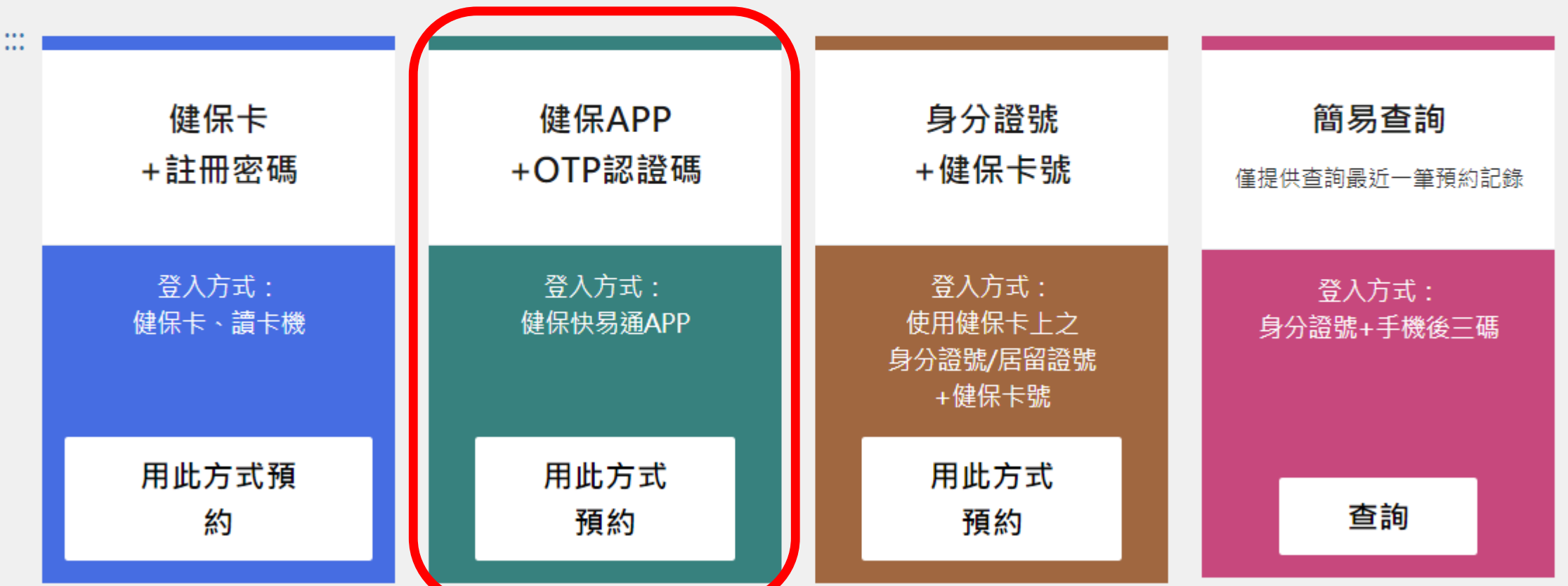

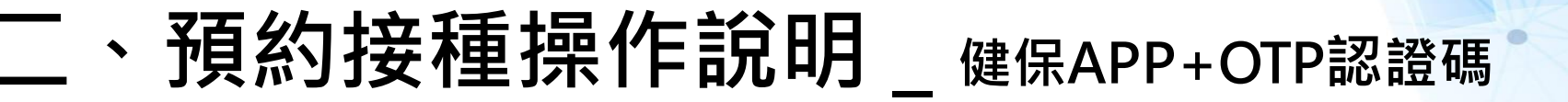

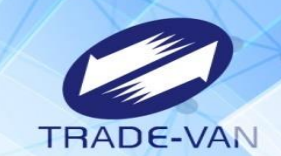

系統環境檢查,二項皆需檢查通過,通過即可點選「系統檢查完畢,前往身分驗證頁面」

#### COVID-19 公費疫苗預約平台

п

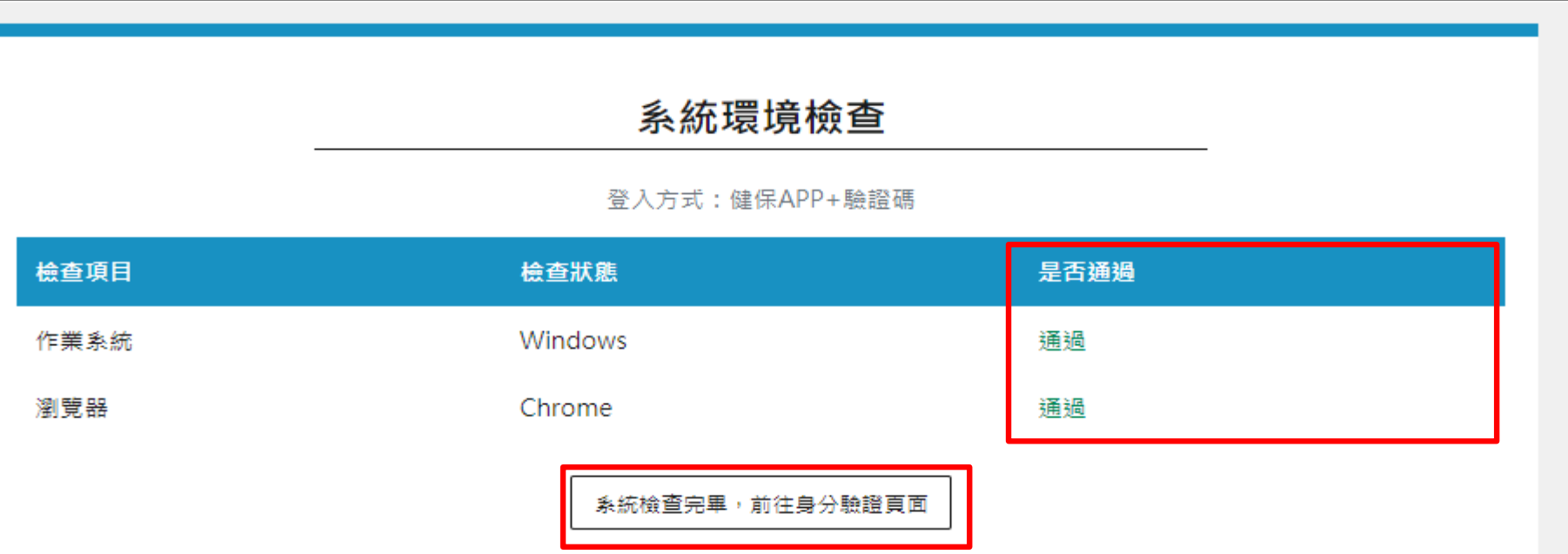

**谷回首頁** 

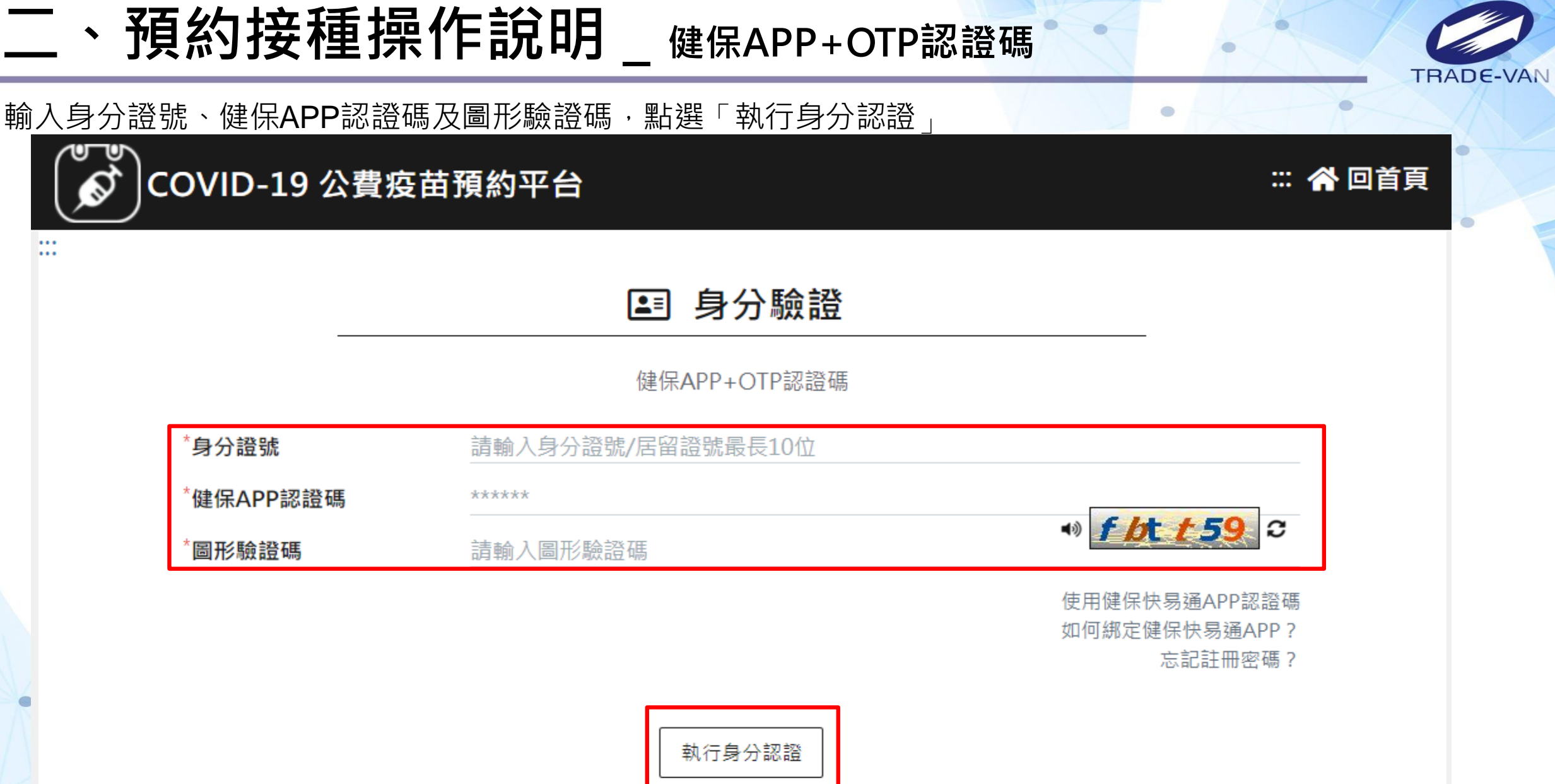

**二、預約接種操作說明\_健保APP+OTP認證碼**

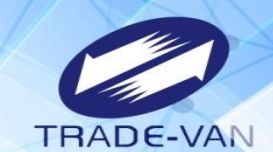

 $\bullet$ 

1、**所有欄位皆為必填欄位**,請確實填寫

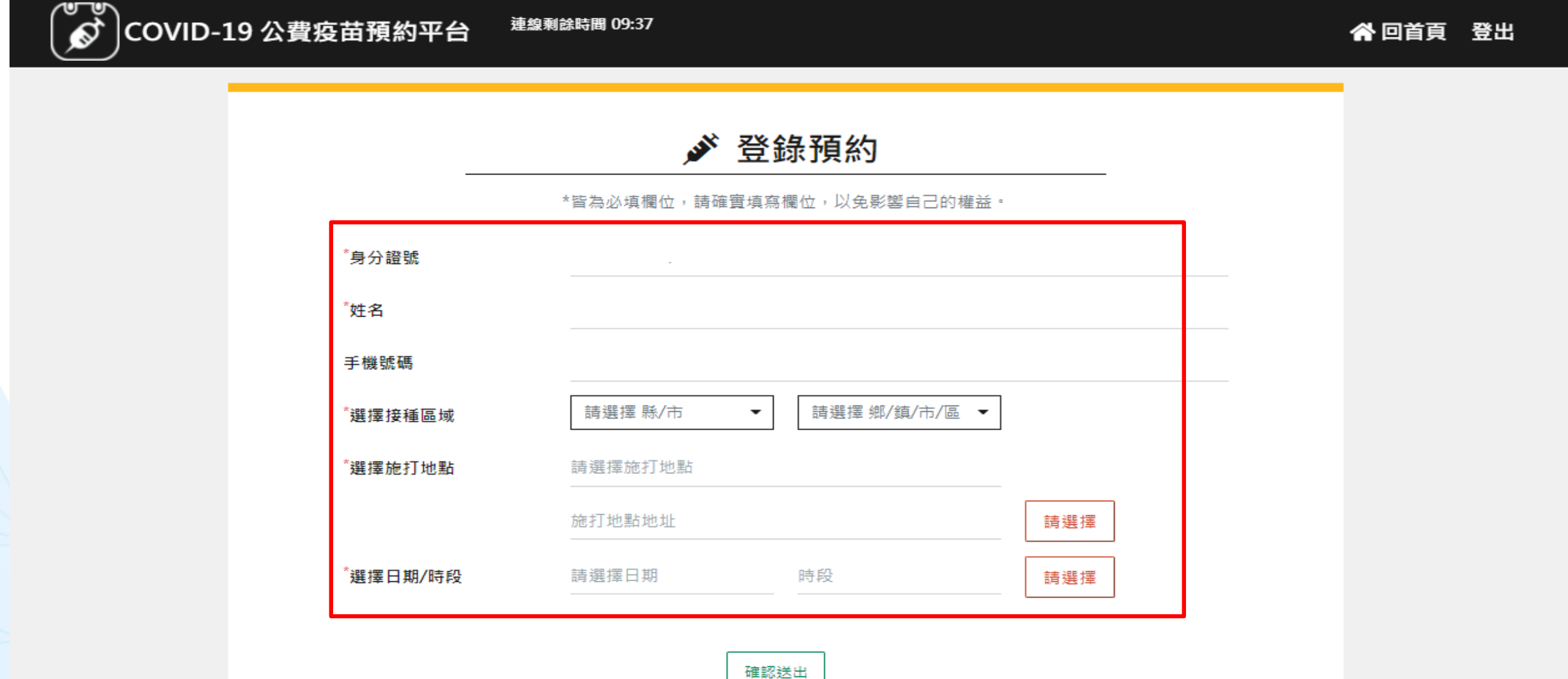

### $\overline{\phantom{a}}$  、預約接種操作說明 \_ 健保APP+OTP認證碼

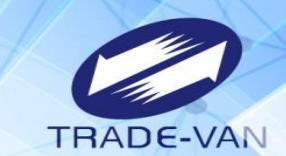

- 、請選擇接種區縣市、鄉鎮市區
- 、點選選擇施打地點後方「請選擇」

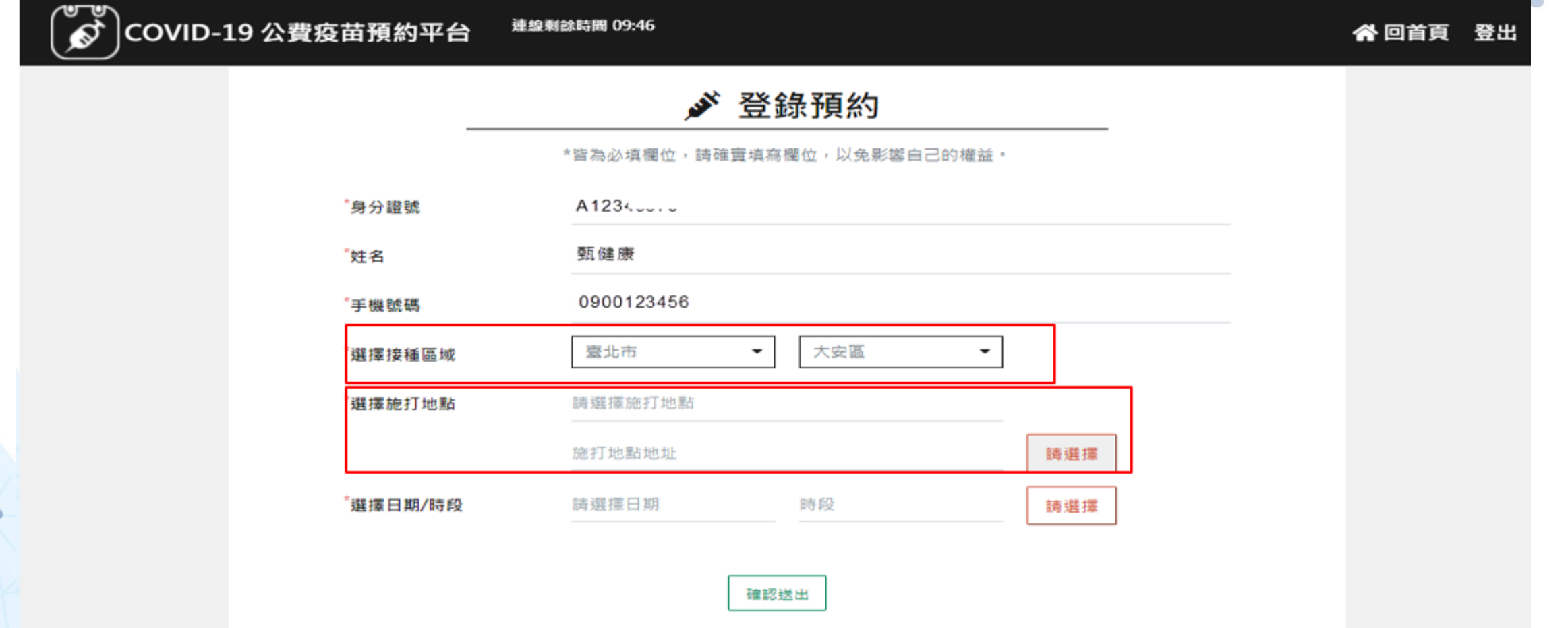

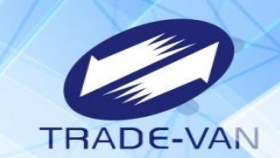

4、系統帶出施打地點及疫苗種類, 確認後按「選擇」

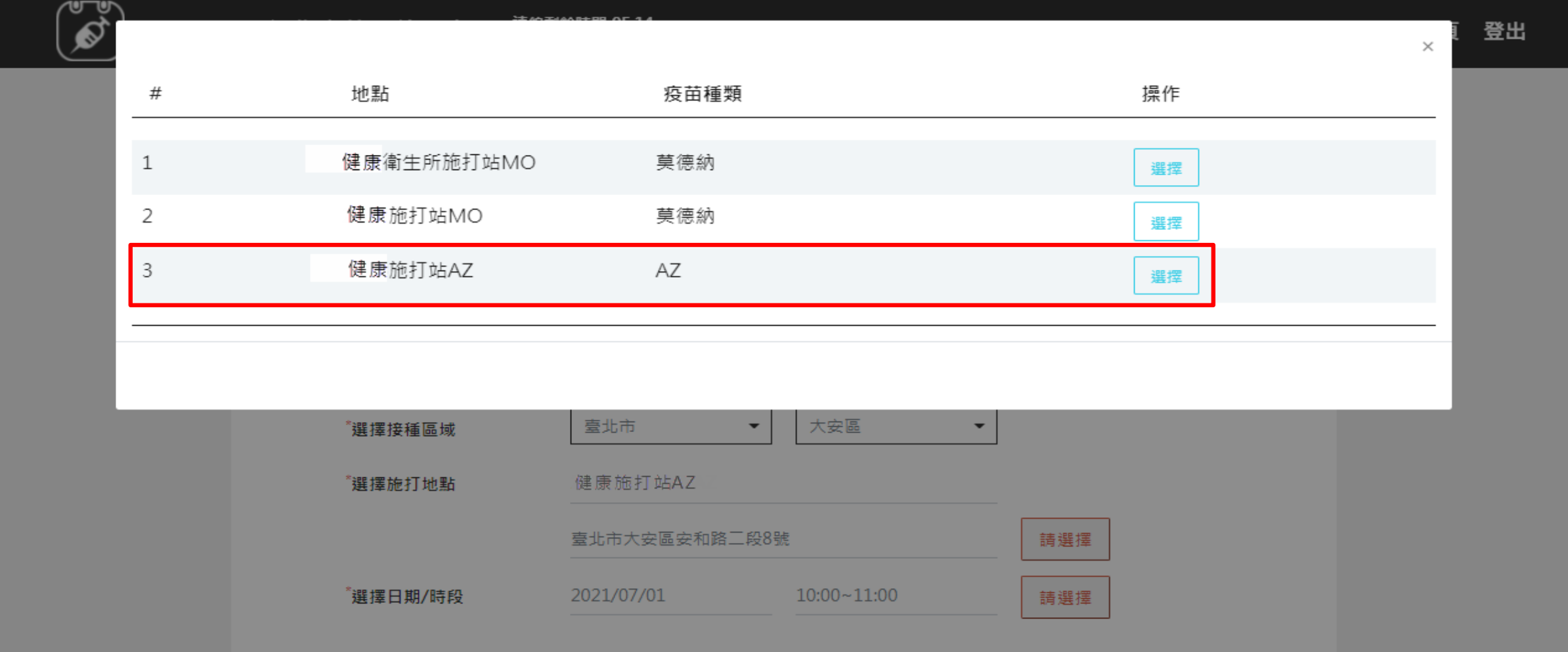

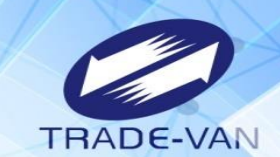

ö

- 5、點選施打日期/時段後方「請選擇」
- 6、系統帶出可選擇日期/時段, 確認後按「選擇」;若出現「額滿」表示該日期/時段已額滿不提供點選

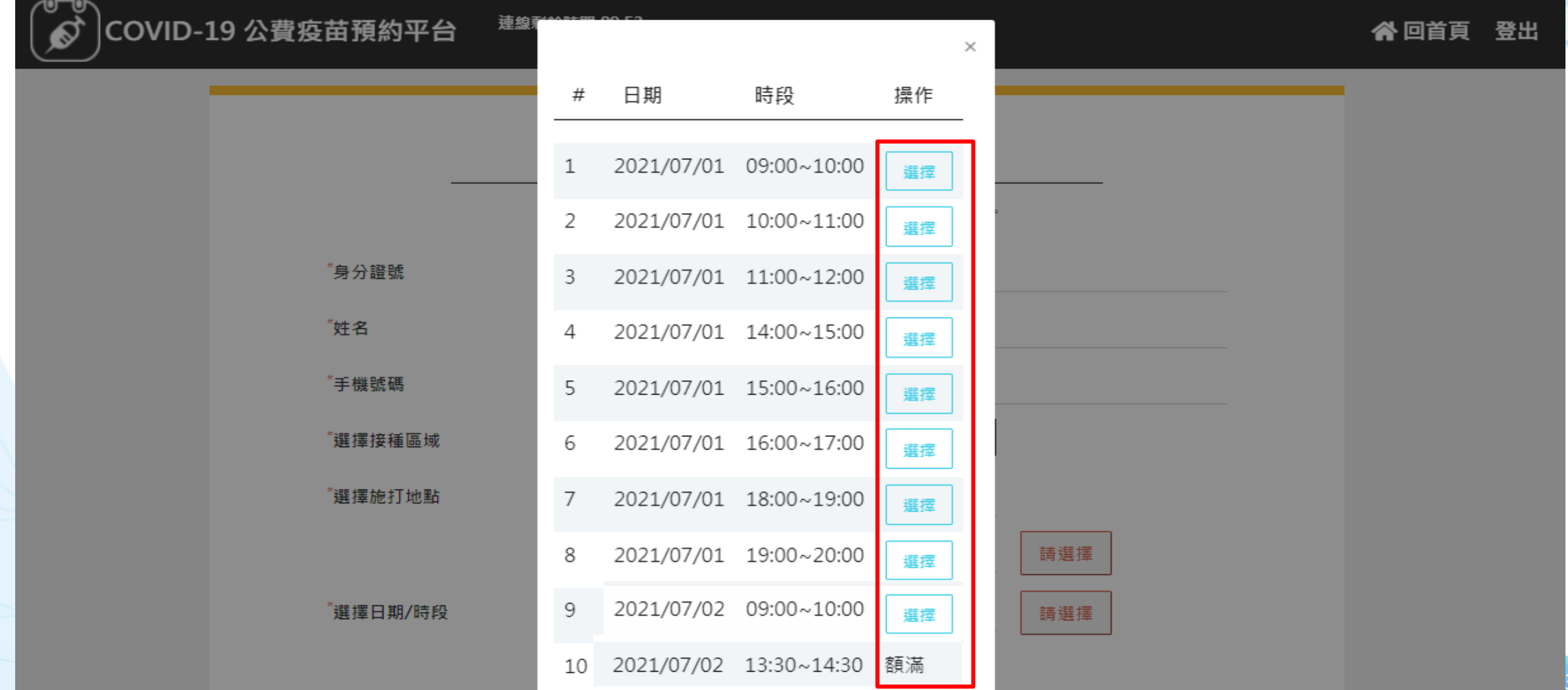

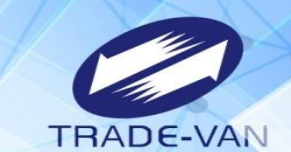

- 、預約完成顯示預約完成時間及預約資訊
- 、提醒您!可將預約記錄列印妥善保管,或使用手機拍照功能紀錄預約日期/時段

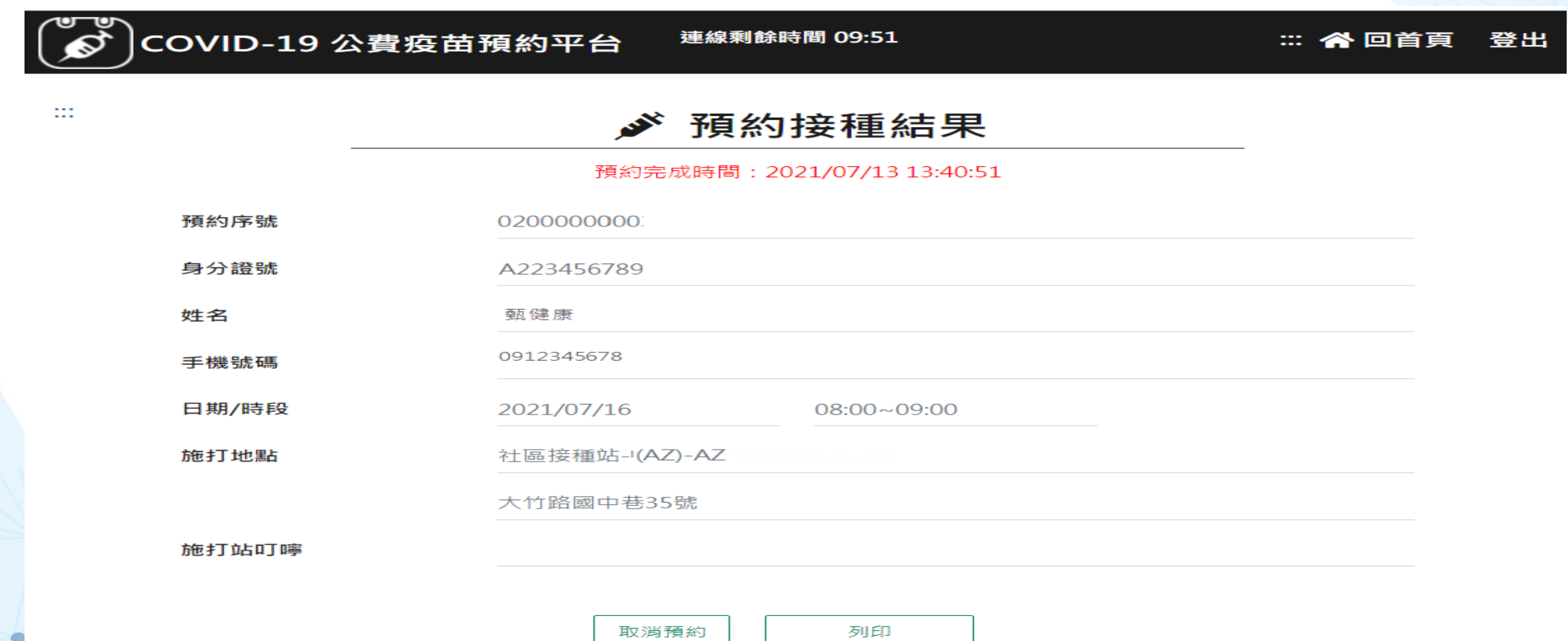

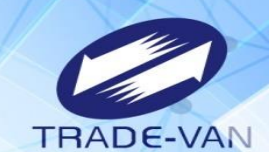

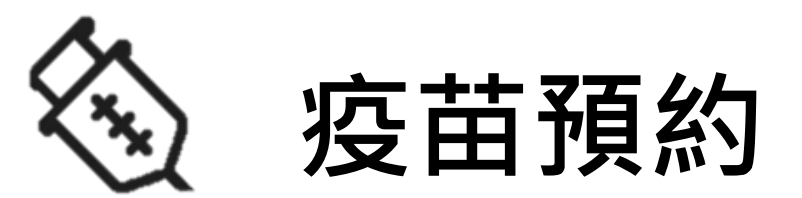

#### **以身分證號+健保卡號方式登入預約** 提醒您!先備妥健保卡

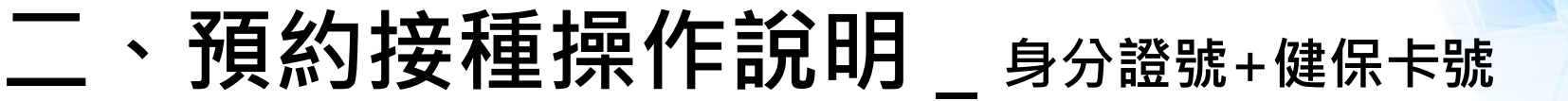

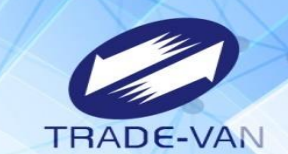

ö

使用身分證號+健保卡號

#### COVID-19 公費疫苗預約接種及查詢

請備妥健保卡、讀卡機,進行線上預約。您也可以運用「健保快易通」APP,或是持健保卡,在超商事務機、各地區衛生所、以及參加本服務之 健保特約藥局,進行預約登記。

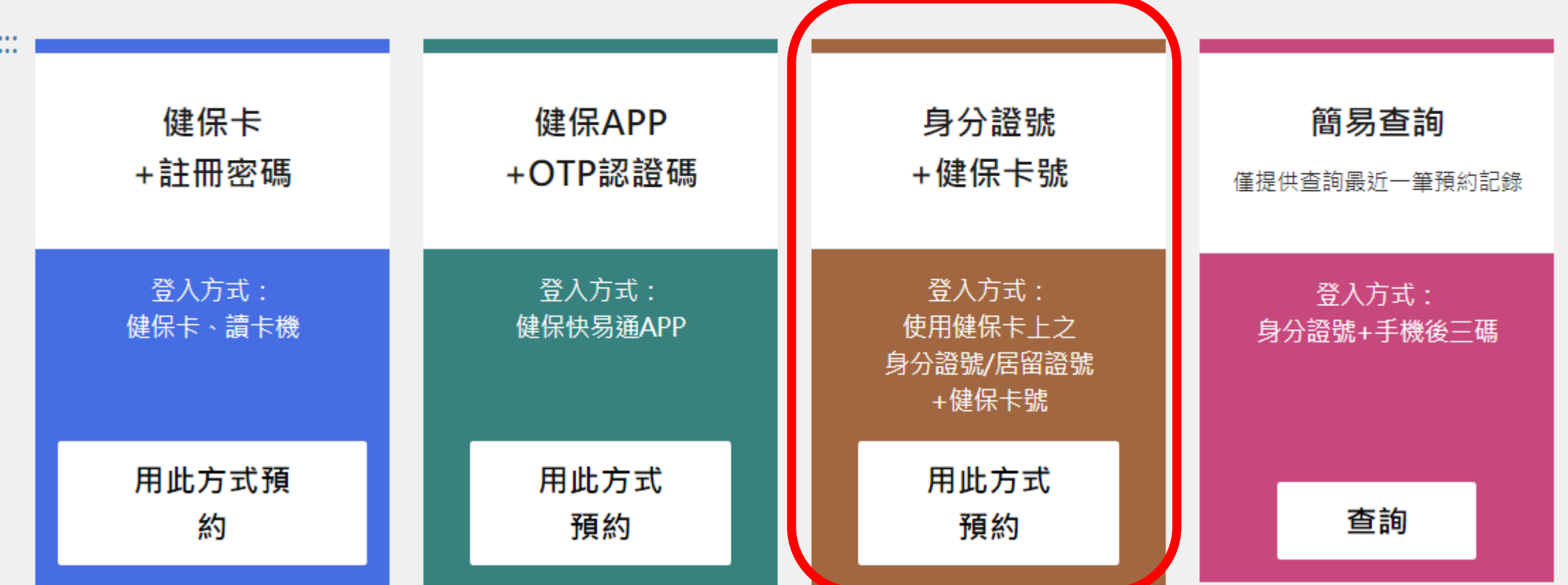

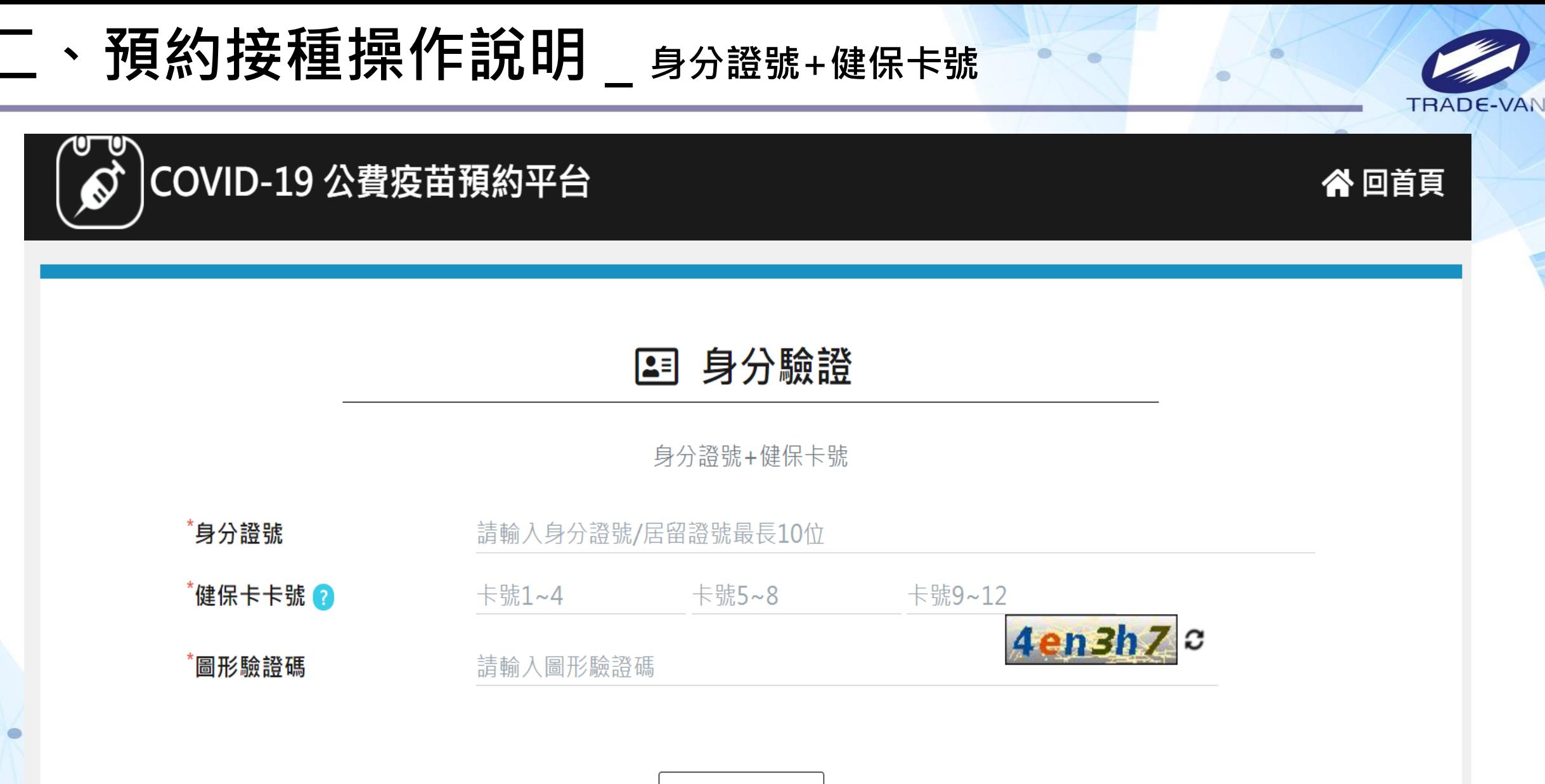

執行身分認證

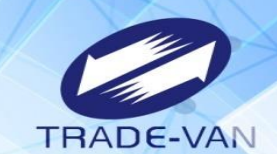

ö

1、**所有欄位皆為必填欄位**,請確實填寫

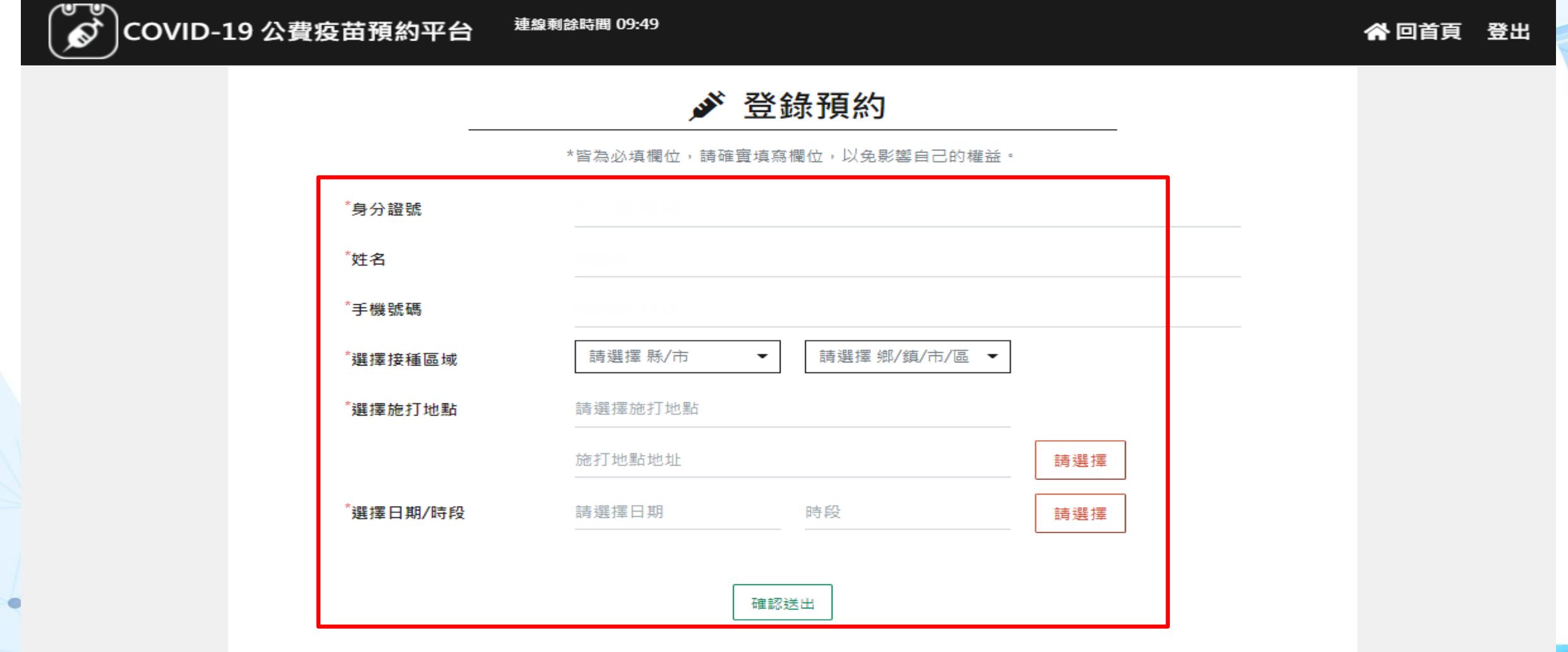

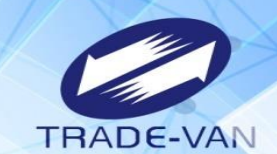

ö

- 2、請選擇接種區縣市、鄉鎮市區
- 3、點選選擇施打地點後方「請選擇」

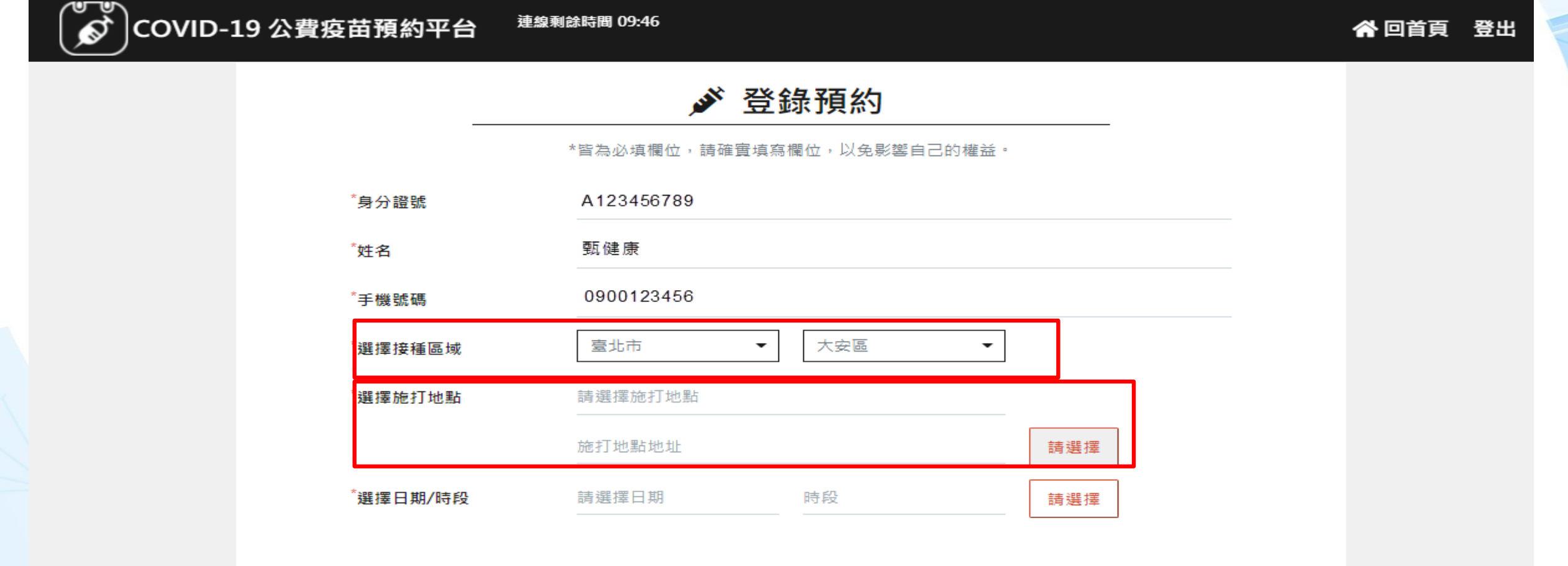

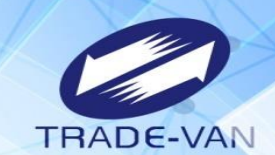

ö

4、系統帶出施打地點及疫苗種類, 確認後按「選擇」

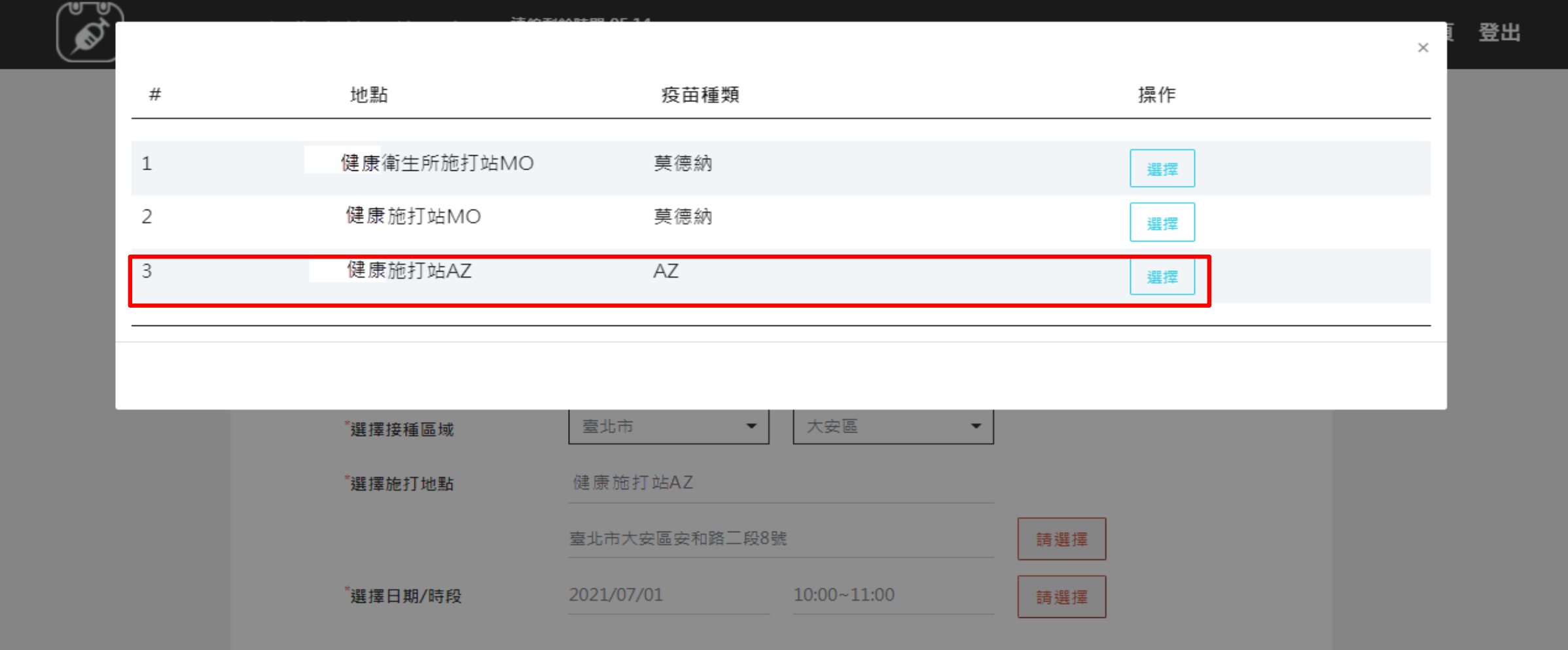

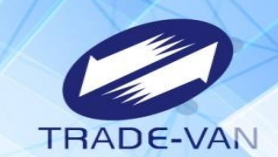

 $\bullet$ 

- 5、點選施打日期/時段後方「請選擇」
- 6、系統帶出可選擇日期/時段, 確認後按「選擇」;若出現「額滿」表示該日期/時段已額滿不提供點選

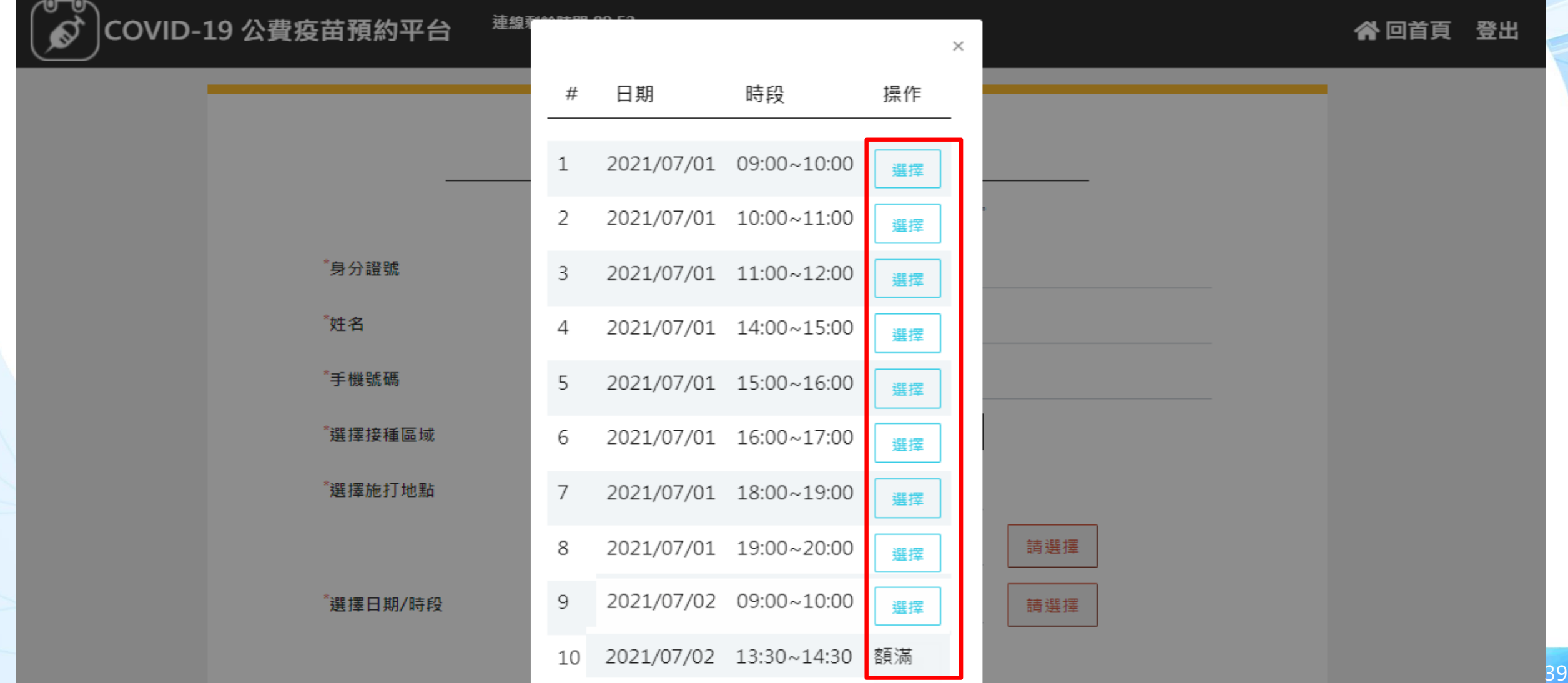

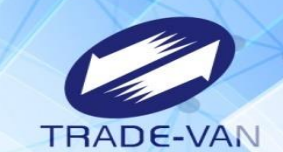

- 、預約完成顯示預約完成時間及預約資訊
- 、提醒您!可將預約記錄列印妥善保管,或使用手機拍照功能紀錄預約日期/時段

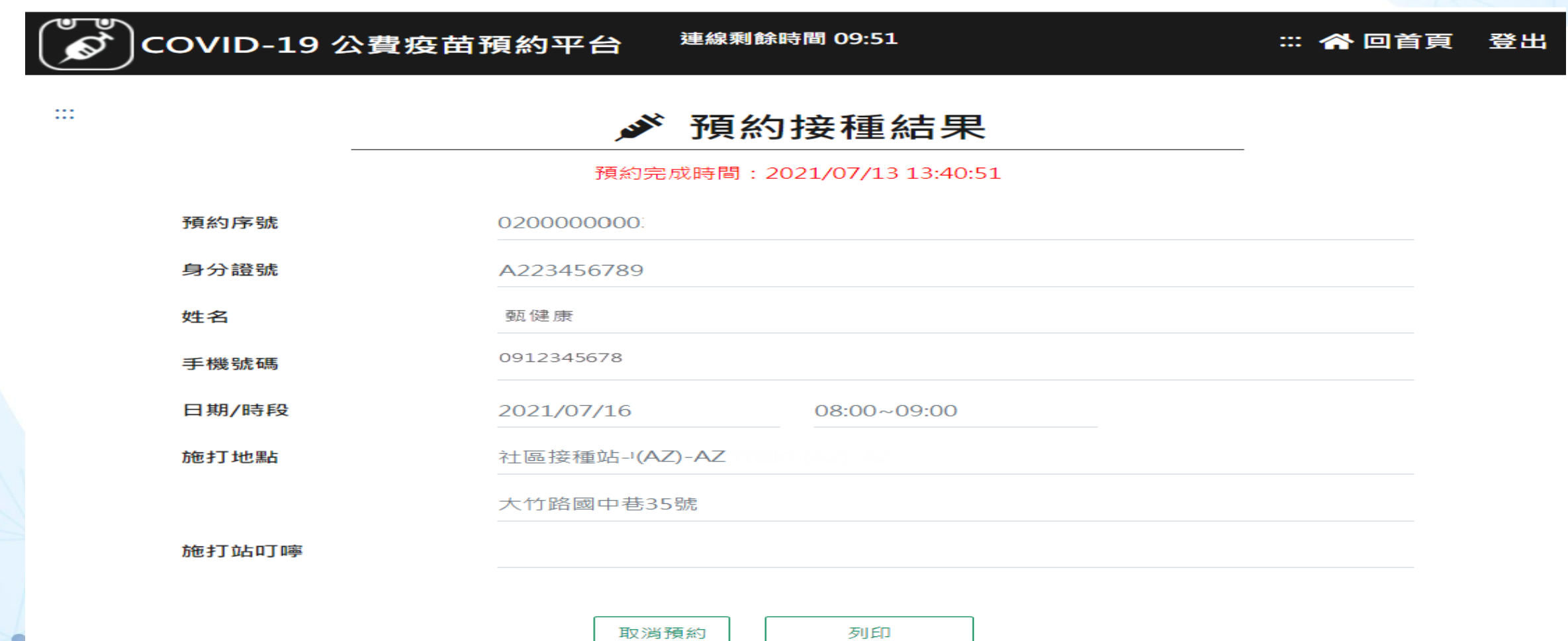

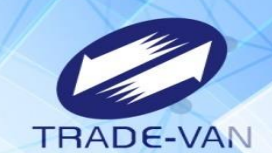

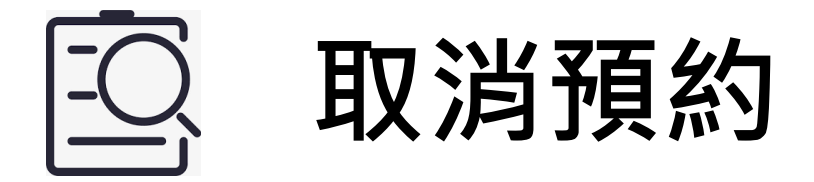

**1.當預約成功因故無法前往施打疫苗,請於當期開放預約期間,** 於網站、健保快易通APP或透衛生所/藥局使用取消預約功能,取 **消疫苗預約。**

**2.若是透過超商預約方式,僅能透過網站、健保快易通APP或透 衛生所/藥局取消預約。**

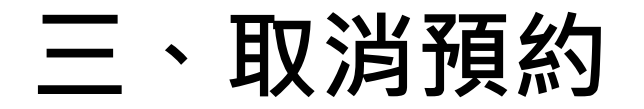

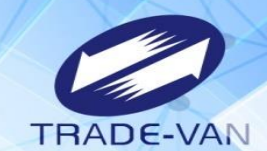

ö

42

請選擇任一身分驗證方式登入

#### COVID-19 公費疫苗預約接種及查詢

請備妥健保卡、讀卡機,進行線上預約。您也可以運用「健保快易通」APP,或是持健保卡,在超商事務機、各地區衛生所、以及參加本服務之 健保特約藥局,進行預約登記。

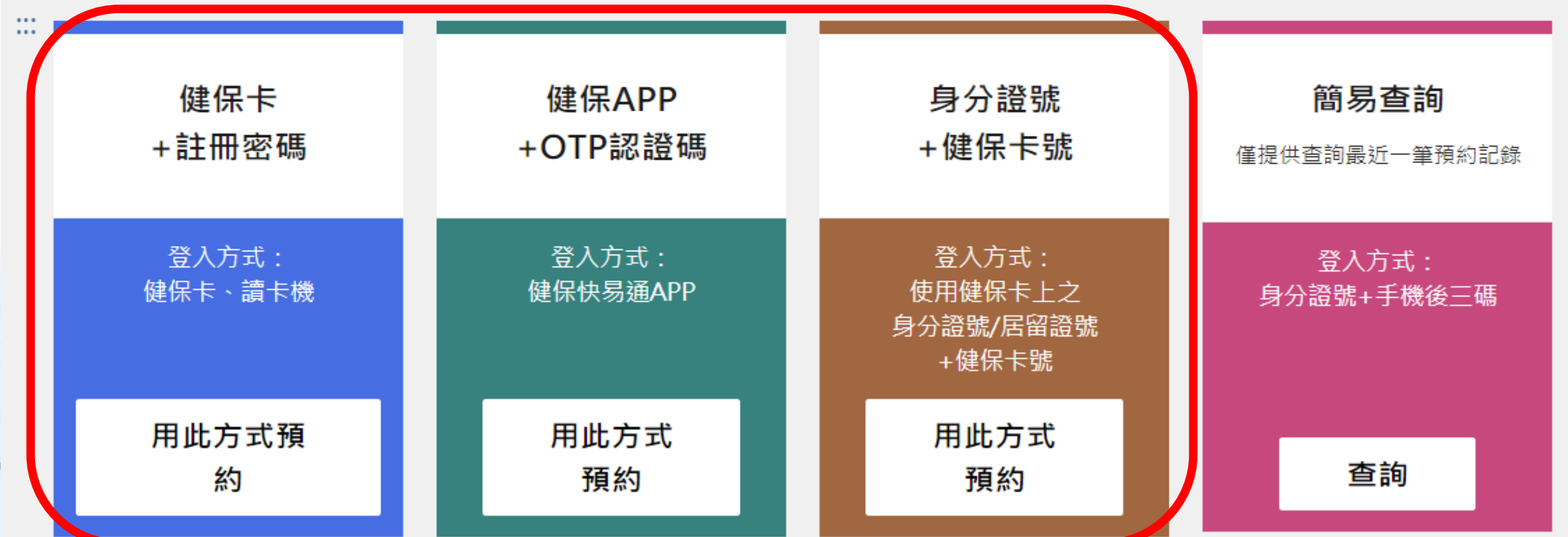

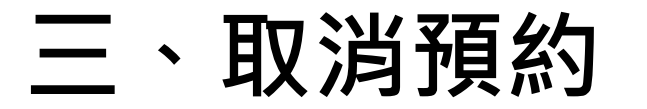

 $\blacksquare$ 

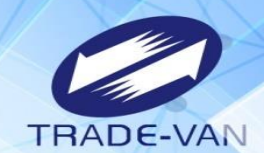

m

#### 身分驗證成功,若已有預約登錄結果,經確認要取消,請點選「取消預約」

#### COVID-19 公費疫苗預約平台 連線剩餘時間 09:51 :: 谷回首頁 登出  $\mathbb{R}^2$ 預約接種結果 **SEPTE** 預約完成時間: 2021/07/13 13:40:51 預約序號 0200000036 身分證號 A223456789 姓名 甄健康 0912345678 手機號碼 日期/時段 2021/07/16  $08:00 \sim 09:00$ 施打地點 社區接種站-(AZ)-AZ 大竹路國中巷35號 施打站叮嚀

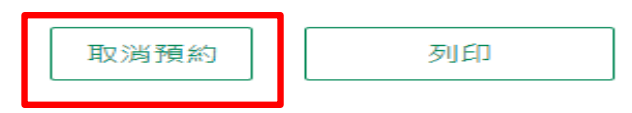

## **三、取消預約**

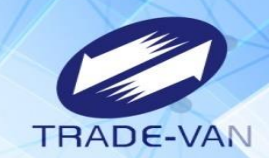

#### 詢問是否取消預約疫苗注射?確認要取消,請點選「是」,即完成取消預約

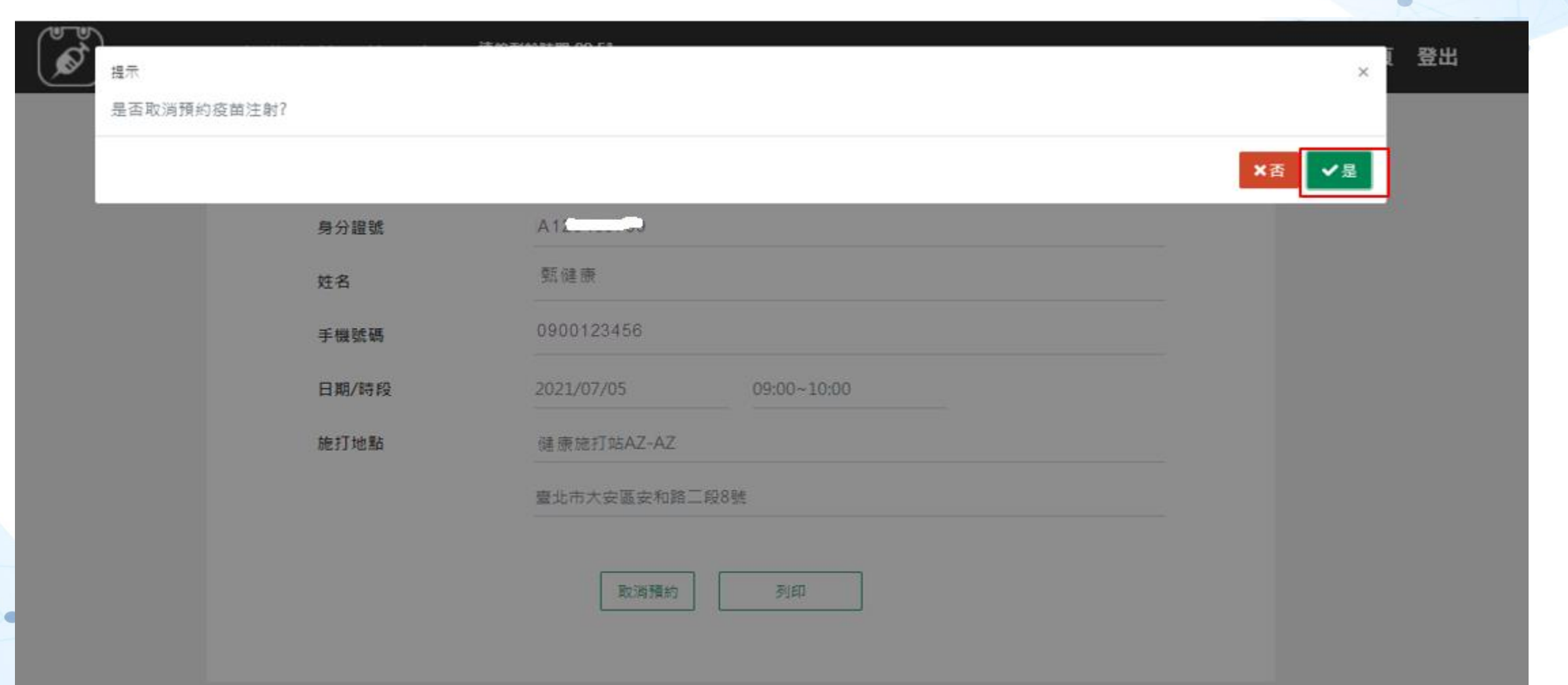

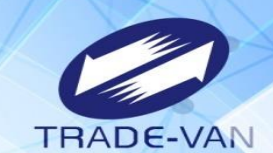

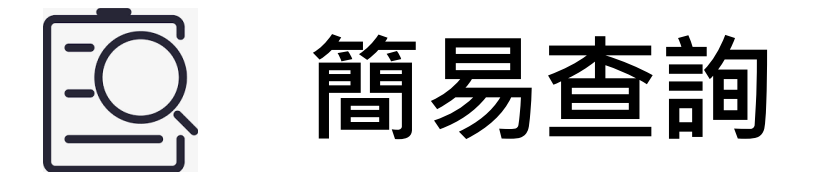

#### **可利用簡易查詢功能,查看預約日期/時段及施打站地址等資訊**

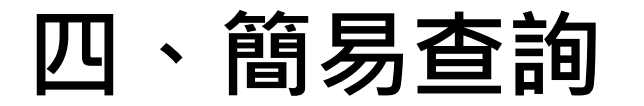

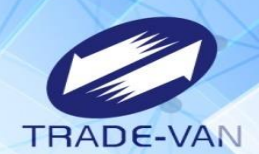

ö

46

#### 查詢預約記錄

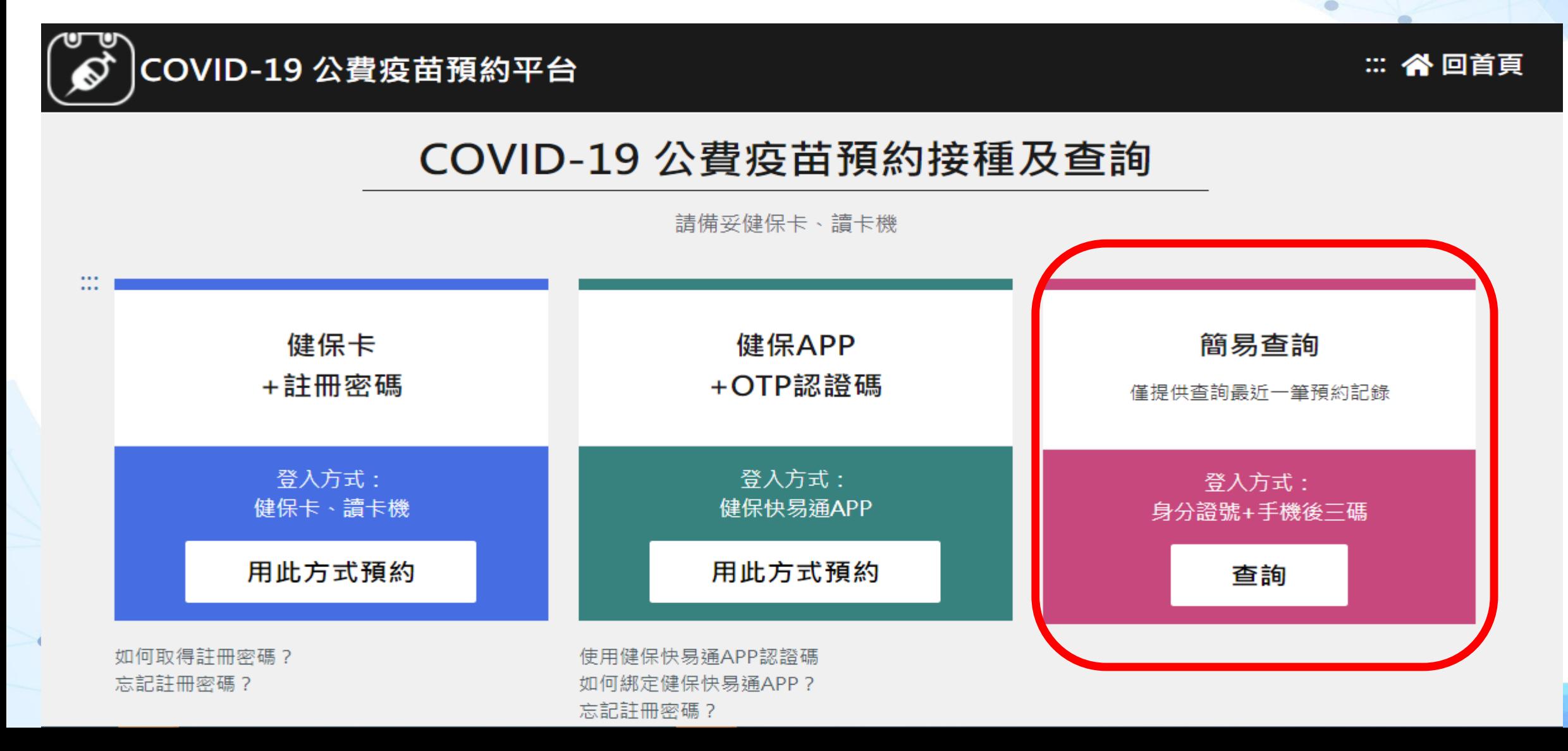

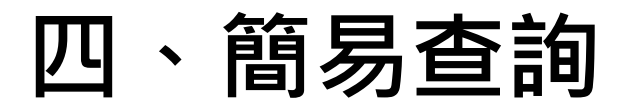

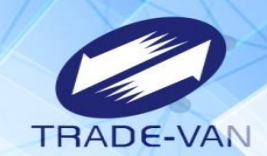

輸入預約成功者身分證號、手機號碼後三碼及圖形驗證碼,點選「執行身分認證」

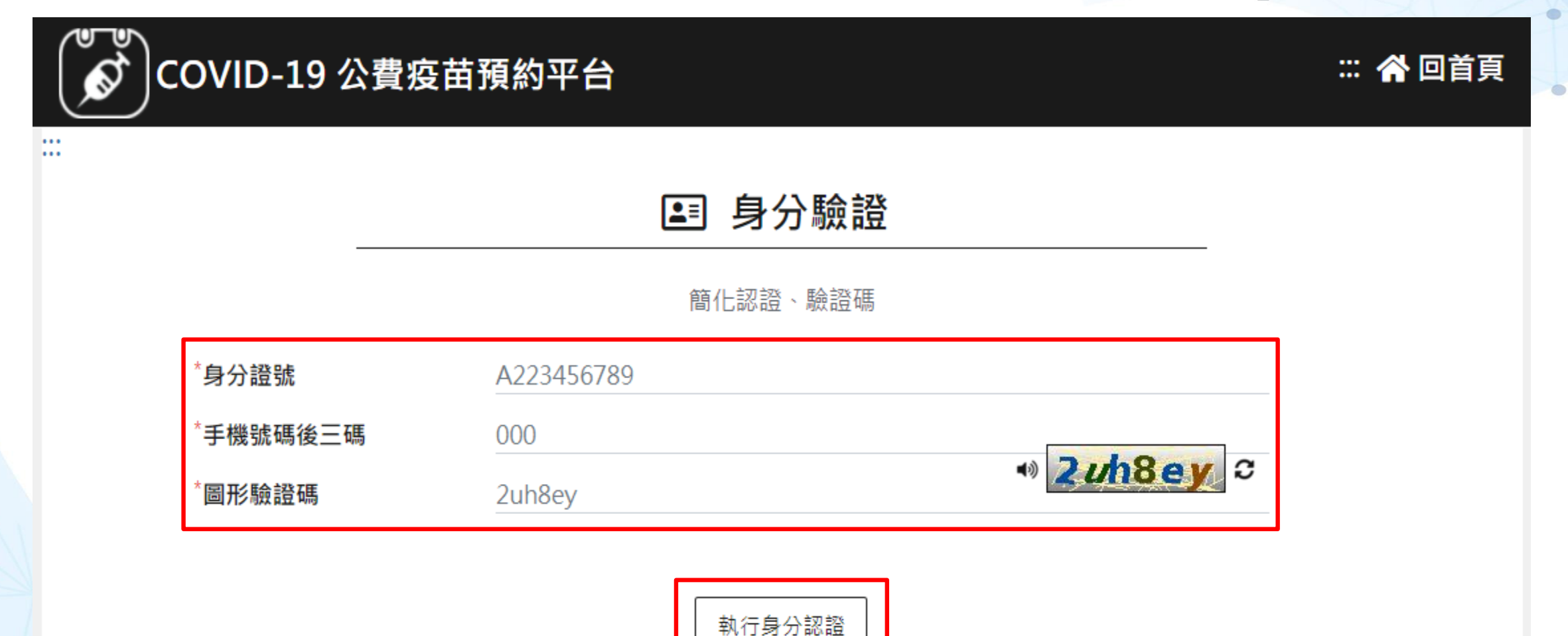

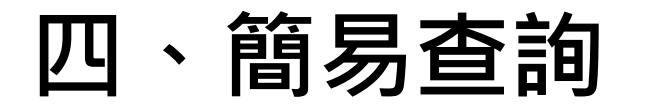

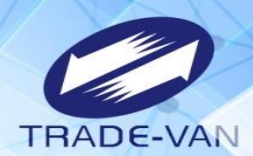

 $\bullet$ 

#### 預約完成時間及預約資訊

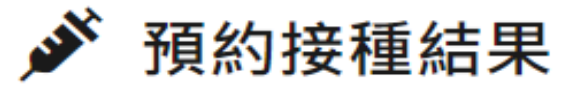

預約完成時間: 2021/07/13 16:13:16

預約序號: 0200

身分證號: Q.\*\*\*\*\*\*\*\*2

姓名:甄O康

手機號碼:0912345678

日期/時段: 2021/07/20 10001100

施打地點: 社區接種站-(AZ)-AZ

施打地址: 文中路122號

施打站叮嚀:

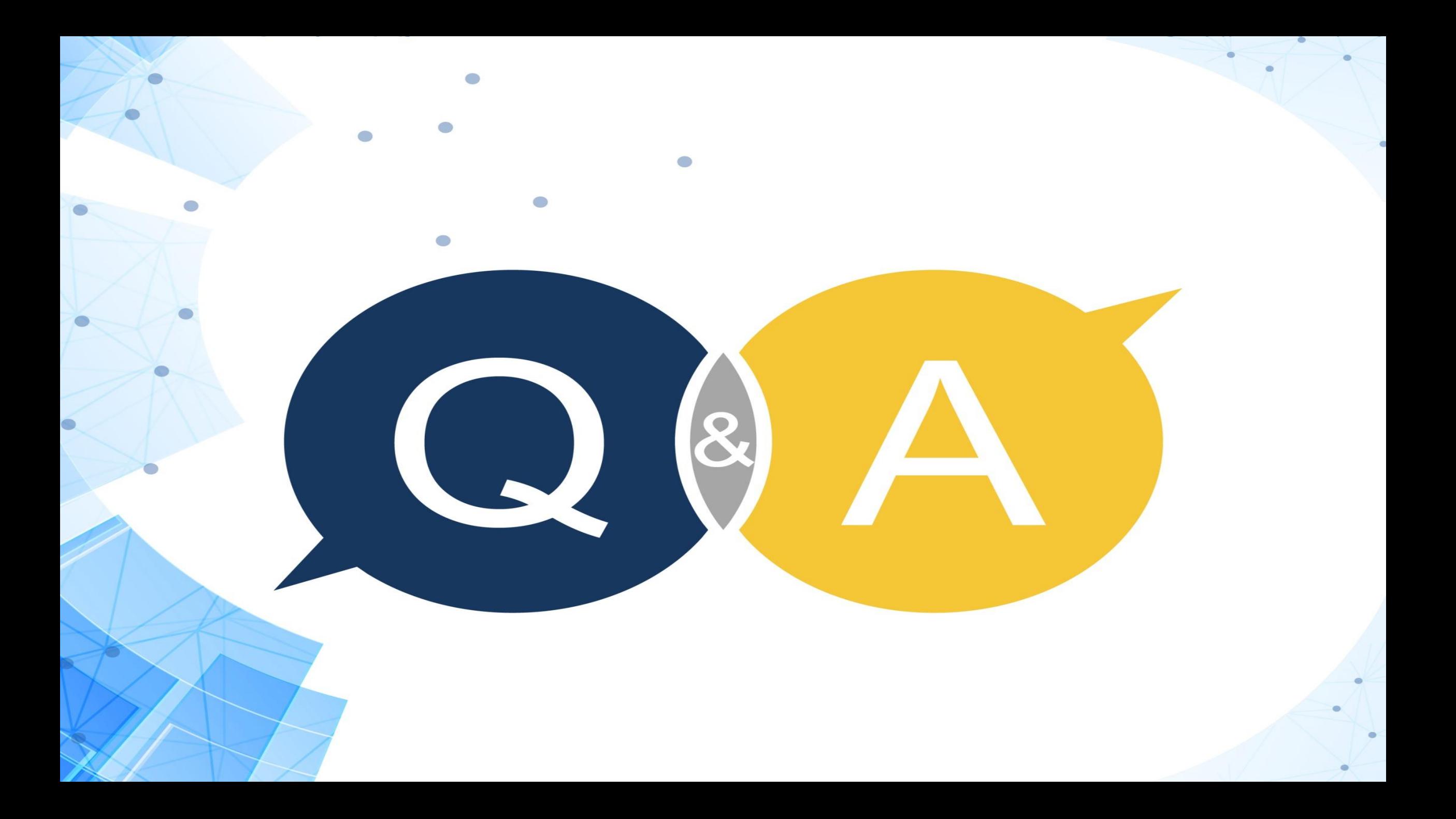